*X-Rite® MA48* 

*Spectrophotomètre multiangle* 

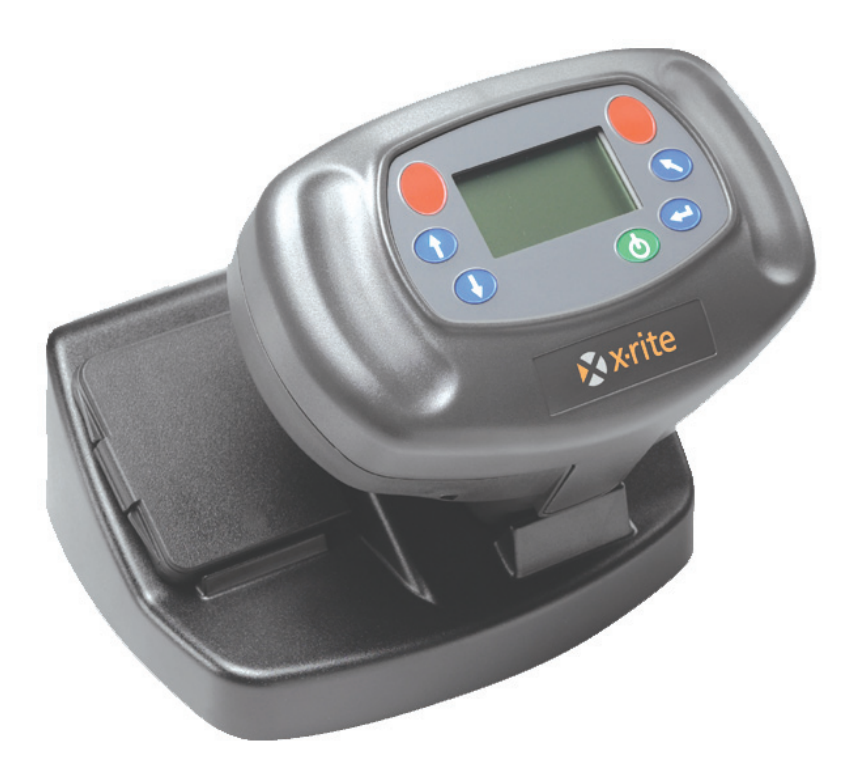

# **Manuel de l'utilisateur**

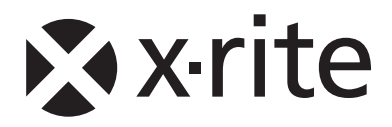

## **Informations sur l'équipement**

#### **FCC**

This equipment has been tested and found to comply with the limits for a Class A digital device, pursuant to Part 15 of the FCC Rules. These limits are designed to provide reasonable protection against harmful interference when the equipment is operated in a commercial environment. This equipment generates, uses, and can radiate radio frequency energy and, if not installed and used in accordance with the instruction manual, may cause harmful interference to radio communications. Operation of this equipment in a residential area is likely to cause harmful interference in which case the user will be required to correct the interference at his own expense.

**NOTE:** Shielded interface cables must be used in order to maintain compliance with the desired FCC and European emission requirements.

#### **Canada**

This digital apparatus does not exceed the Class A limits for radio noise emissions from digital apparatus set out in the Radio Interference Regulations of the Canadian Department of Communications.

Le présent appareil numérique n'émet pas de bruits radioélectriques dépassant les limites applicables aux appareils numériques de la classe A prescrites dans le Règlement sur le brouillage radioélectrique édicté par le ministère des Communications du Canada.

**AVERTISSEMENT :** des câbles d'interface blindés doivent être utilisés afin de se conformer aux règlements européens et FCC (États-Unis) sur l'émission.

# **Déclaration CE**

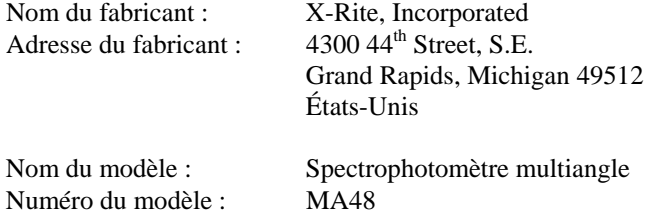

Conformité aux directives : EMC 89/336/EEC LVD 73/23/EEC

#### **Avertissement :**

Il s'agit d'un produit de classe A. Dans un environnement domestique, ce produit peut causer des interférences radio qui peuvent contraindre l'utilisateur à prendre des mesures appropriées.

## **DEEE**

Depuis le 13 août 2005, les produits X-Rite sont conformes à la directive sur les déchets d'équipements électriques et électroniques (DEEE) de l'Union européenne. Visitez www.xrite.com pour plus d'informations sur la conformité des produits X-Rite à cette directive.

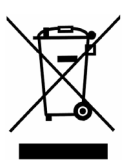

# **Spécifications environnementales**

Temp. d'exploitation : 10 °C - 40 °C Altitude : 2 000 m Degré de pollution : <br>
2<br>
Surtension : <br>
2<br>
C

Humidité relative : 0 - 85 % sans condensation<br>Utilisation : 111 - 111 - 111 - 111 - 111 - 111 - 111 - 111 - 111 - 111 - 111 - 111 - 111 - 111 - 111 - 111 - 1 Intérieure uniquement Catégorie II

**AVERTISSEMENT :** cet instrument ne doit pas être utilisé dans un environnement explosif.

# **Alimentation requise**

12/15 V CC, 700/560 mA X-Rite SE30-81 (Amérique du Nord) X-Rite SE30-77 (International)

# Table des matières

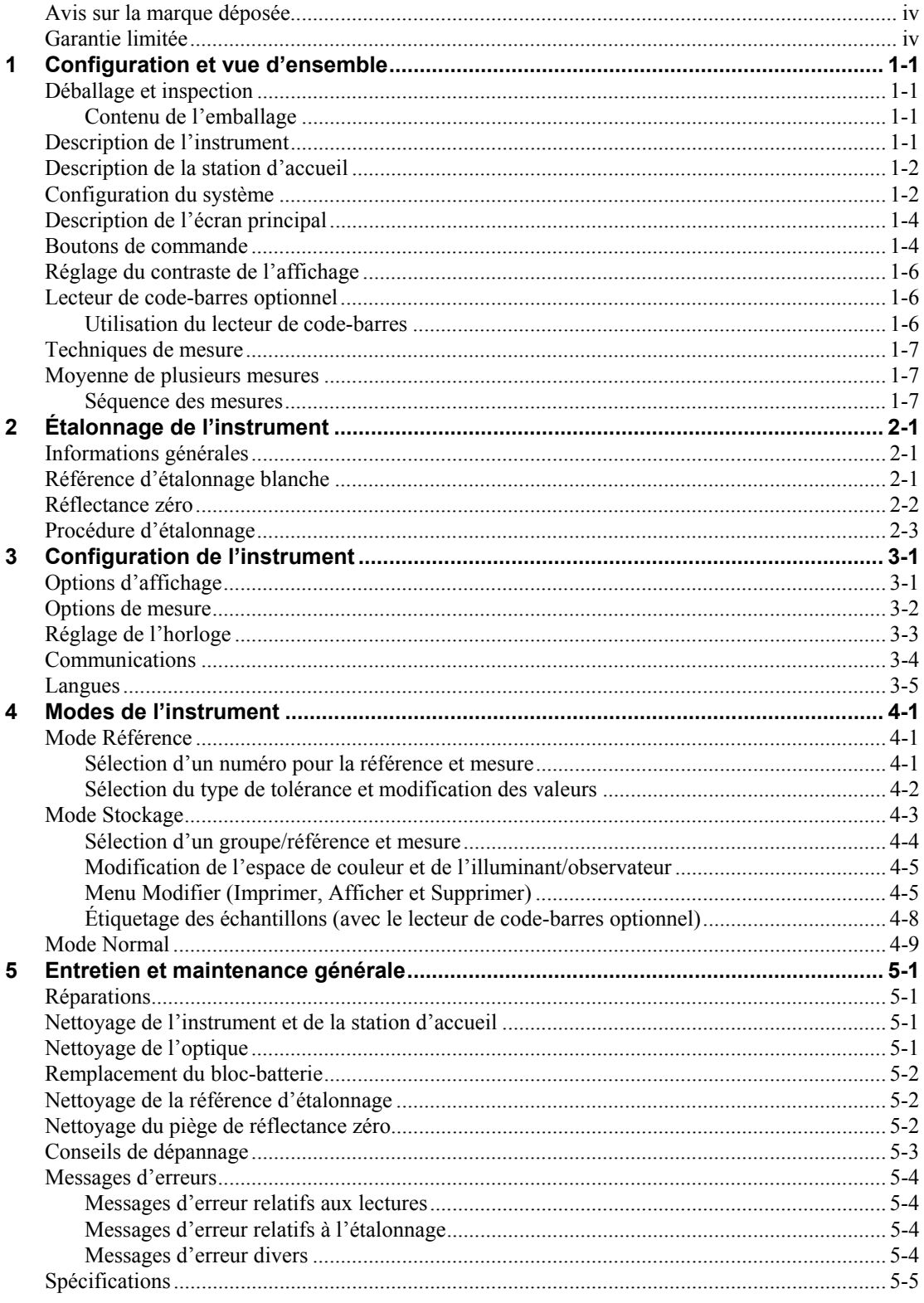

## **Avis sur la marque déposée**

Les informations contenues dans ce manuel proviennent de données de brevets et de marques déposées dont X-Rite, Incorporated a la propriété exclusive. Ce manuel a été préparé uniquement dans le but d'assister l'utilisateur à opérer et à assurer la maintenance de cet instrument.

Le contenu de ce manuel appartient à X-Rite, Incorporated et est protégé par les droits d'auteur. Toute reproduction intégrale ou partielle est strictement interdite. La publication de ces informations n'implique pas le droit de reproduction ou d'utilisation de ce manuel dans un but autre que l'installation, l'opération ou la maintenance de cet instrument. Aucune partie de ce manuel ne peut être reproduite, transcrite, transmise, mise en mémoire dans un système d'extraction ou traduite dans une autre langue ou un langage informatique, sous aucune forme, ni par aucun moyen électronique, magnétique, mécanique, optique, manuel ou autre, sans l'autorisation préalable écrite d'un responsable de X-Rite, Incorporated.

Cet instrument peut être couvert par un ou plusieurs brevets. Reportez-vous à l'instrument pour obtenir les numéros des brevets.

#### **Copyright © 2007 X-Rite, Incorporated**

## **« TOUS DROITS RÉSERVÉS »**

## **Garantie limitée**

X-Rite, Incorporated (« X-Rite ») garantit que chaque instrument fabriqué est exempt de vices de matériaux et de fabrication (à l'exception du bloc-batterie) pendant une période de douze (12) mois. Cette garantie couvre la réparation ou le remplacement, selon le choix de X-Rite, des pièces, main d'œuvre comprise, FAB usine ou centre de réparation autorisé.

Cette garantie sera annulée par toute réparation, altération ou modification effectuée par des personnes autres que des employés de X-Rite ou celles expressément autorisées par X-Rite à effectuer des réparations, et par tout abus, emploi incorrect ou abandon des produits, ou par toute utilisation non conforme aux instructions publiées par X-Rite.

X-Rite se réserve le droit d'apporter des modifications à la conception et/ou des améliorations à ses produits, sans aucune obligation d'apporter ces modifications aux produits précédemment fabriqués. En procédant à la réparation ou au remplacement du produit défectueux, X-Rite sera considérée comme ayant satisfait à toutes ses obligations à l'égard de la garantie.

CETTE GARANTIE REMPLACE EXPLICITEMENT TOUTE AUTRE GARANTIE EXPRESSE OU IMPLICITE, Y COMPRIS TOUTE GARANTIE IMPLICITE DE QUALITÉ MARCHANDE OU D'ADÉQUATION À UN USAGE PARTICULIER. L'OBLIGATION DE CETTE GARANTIE SE LIMITE À LA RÉPARATION OU AU REMPLACEMENT DE L'UNITÉ RENVOYÉE À X-RITE OU À UN CENTRE DE RÉPARATION AUTORISÉ DANS CE BUT.

Cet accord sera interprété conformément aux lois de l'État du Michigan (États-Unis). La juridiction sera établie dans les tribunaux de l'État du Michigan selon le choix de X-Rite, Incorporated.

X-Rite® est une marque déposée de X-Rite, Incorporated. Tous les autres logos, noms de produits et marques mentionnés sont la propriété de leur titulaire respectif.

# *1 Configuration et vue d'ensemble*

# **Déballage et inspection**

Après avoir extrait l'instrument de son carton d'emballage, vérifiez qu'il n'a pas été endommagé. Si l'instrument a été endommagé pendant le transport, contactez immédiatement le transporteur. Ne poursuivez pas l'installation tant que le transporteur n'a pas constaté les dégâts.

Votre instrument a été emballé dans un carton spécialement conçu pour éviter tout accident. Si vous devez réexpédier l'instrument, nous vous recommandons de l'emballer dans son carton d'origine. Si vous ne disposez plus du carton d'origine, contactez X-Rite (au 1-888-826-3042 ou au 1-616-803-2100 en Amérique du Nord, ou au 01 69 53 66 20 en France) pour demander qu'un nouvel emballage vous soit envoyé.

### **Contenu de l'emballage**

L'emballage doit contenir tous les éléments répertoriés ci-après. Si l'un de ces éléments venait à manquer, veuillez contacter X-Rite ou un revendeur autorisé.

- Instrument MA48
- Station d'accueil
- Câble d'interface
- Adaptateur CA
- Référence d'étalonnage blanche
- Documentation et fiche d'inscription de l'instrument

# **Description de l'instrument**

Le spectrophotomètre multiangle MA48 est conçu pour mesurer les couleurs sur des finis de peinture métalliques et perlés. L'instrument intègre une source de lumière unique et cinq angles de visionnement fixes (15°, 25°, 45°, 75° et 110°).

Pour obtenir des mesures précises, l'instrument MA48 inclut également un mécanisme de déclenchement des lectures à deux interrupteurs. Celui-ci n'autorise la mesure que si le spectrophotomètre est correctement positionné.

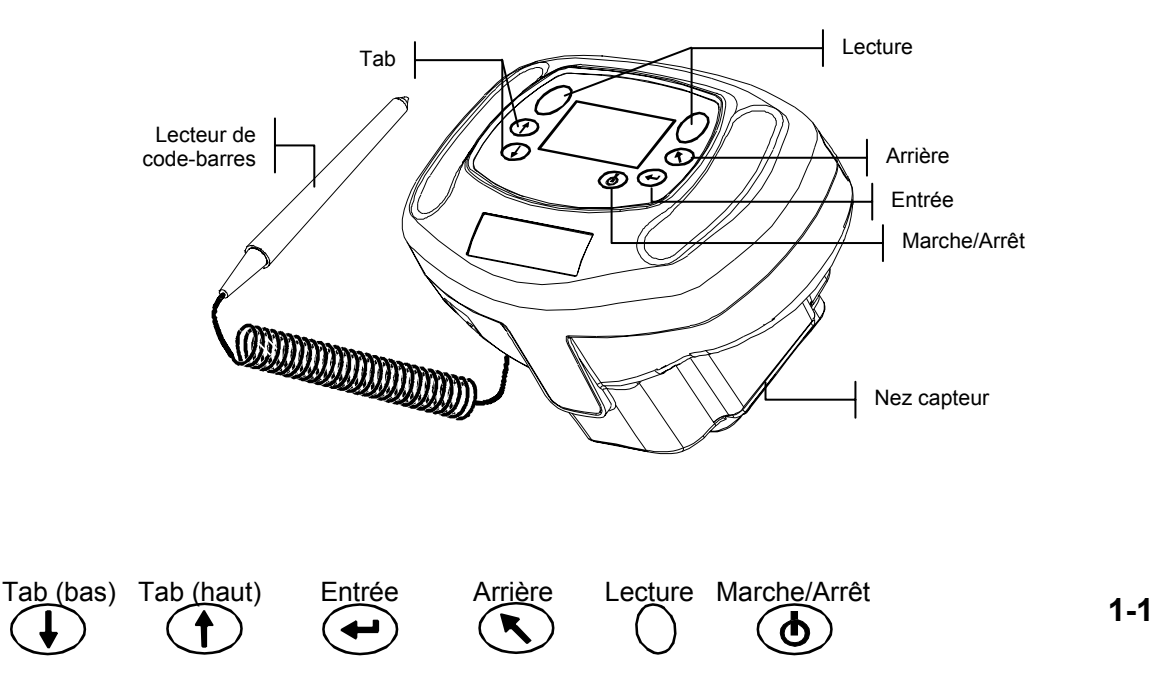

# **Description de la station d'accueil**

La station d'accueil remplit plusieurs fonctions importantes :

- Stockage des données de l'instrument lorsqu'elles ne sont pas utilisées
- Transfert des données vers l'ordinateur local (connexion via interface RS-232 ou USB)
- Chargement du bloc-batterie interne de l'instrument
- Port ouvert pour les lectures de réflectance zéro et rangement de la référence d'étalonnage blanche

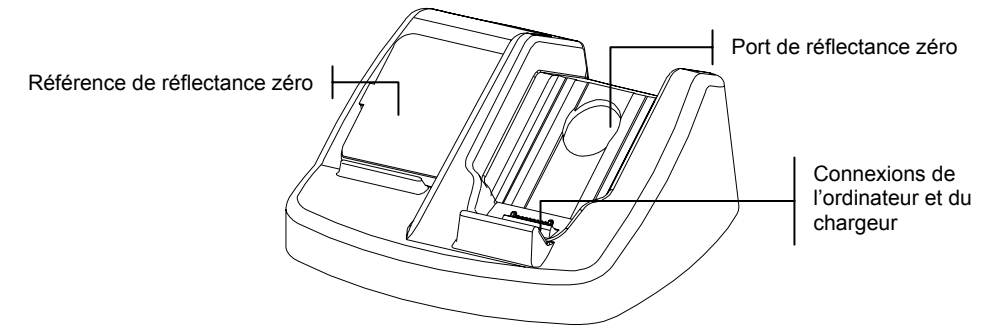

# **Configuration du système**

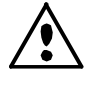

Utilisez uniquement le bloc d'alimentation X-Rite SE30-81 (numéro de référence du fabricant : J06ADT-53) ou SE30-77 (numéro de référence du fabricant : PSA30U-120).

- 1. Positionnez la station d'accueil à côté de l'ordinateur.
- 2. Connectez la plus petite extrémité du connecteur du bloc d'alimentation à l'arrière de la station d'accueil.
- 3. *Bloc d'alimentation (États-Unis)* Branchez l'adaptateur dans une prise murale CA. *Bloc d'alimentation (international)* - Branchez le cordon d'alimentation amovible dans le bloc d'alimentation, puis dans une prise murale CA.

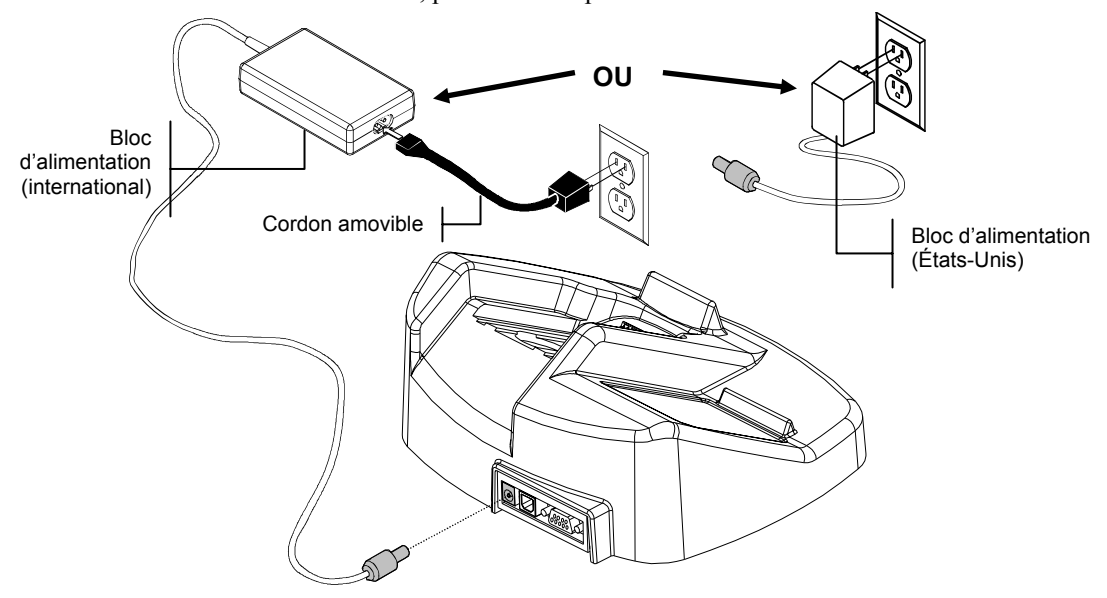

#### 4. **Interface série DB9 (standard)**

Insérez la fiche DB9 dans le port d'entrée/sortie à 9 broches situé à l'arrière de l'instrument. Connectez l'autre extrémité dans un port COM disponible sur l'ordinateur.

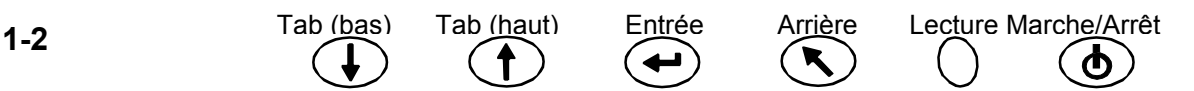

#### **Interface câble USB (facultatif)**

Branchez l'extrémité « carrée » du câble USB à l'arrière de la station d'accueil. Connectez l'autre extrémité du câble USB à un port USB disponible à l'arrière de l'ordinateur.

Après avoir connecté le câble USB à votre ordinateur, le message « Nouveau matériel détecté » s'affiche. Vous devez installer le pilote USB de l'instrument pour communiquer avec votre ordinateur. Insérez le CD *Manuals and Utilities* (manuels et utilitaires) fourni avec votre instrument dans le lecteur de CD-ROM de votre ordinateur et suivez les instructions à l'écran. Le pilote USB se trouve dans le dossier *Driver* sur le CD.

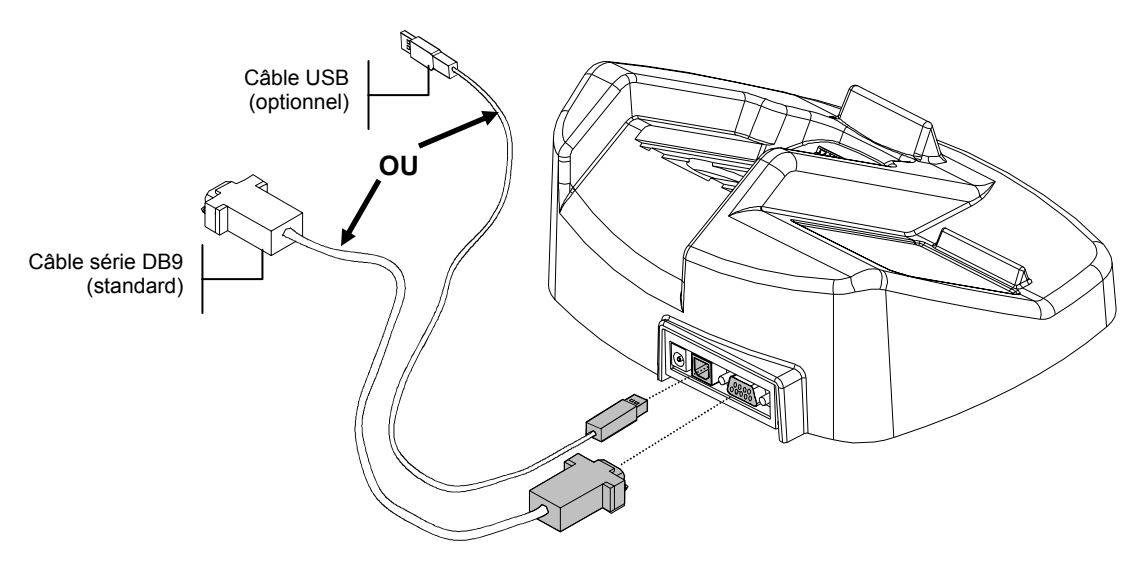

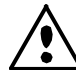

#### L'instrument passe directement en « mode chargement » lorsqu'il est placé sur la station d'accueil.

5. Placez l'instrument sur la station d'accueil (sous tension) en positionnant le nez capteur de l'instrument sur la zone encastrée puis en l'emboîtant dans celle-ci. Assurez-vous que le connecteur de l'instrument repose bien sur celui de la station d'accueil. Lorsque l'instrument est correctement positionné, un signal sonore se fait entendre (deux bips) et une icône en forme « d'éclair » s'affiche en bas à droite de l'écran principal. L'instrument doit être initialement placé sur la station d'accueil pendant au moins quatre heures pour charger complètement le bloc-batterie interne.

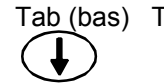

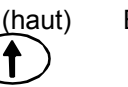

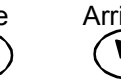

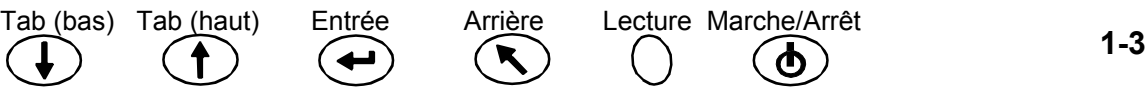

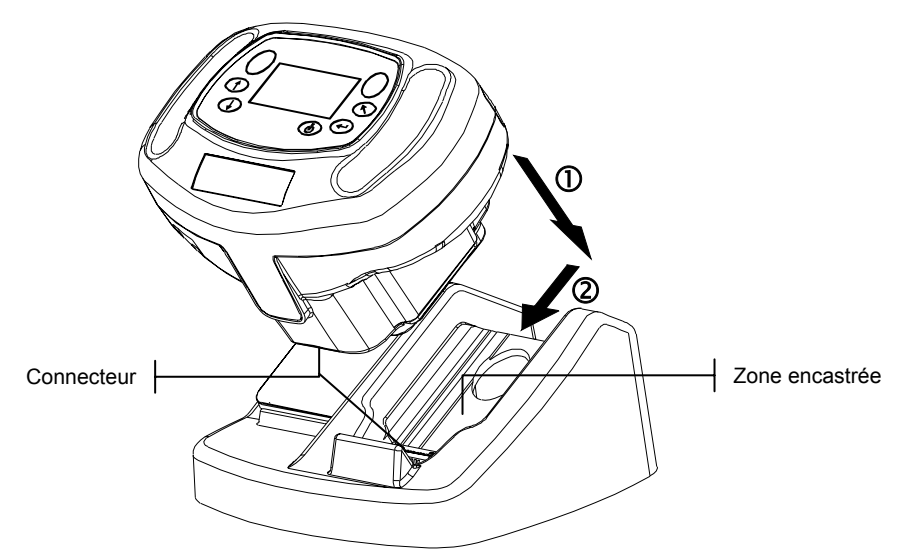

# **Description de l'écran principal**

Lorsque vous mettez en marche l'instrument, l'écran principal s'affiche. Celui-ci est divisé en deux parties : les modes d'opération et les données de l'instrument. La partie gauche de l'écran répertorie tous les modes disponibles. La partie droite répertorie le nom de l'instrument, la version des microprogrammes et le numéro de série.

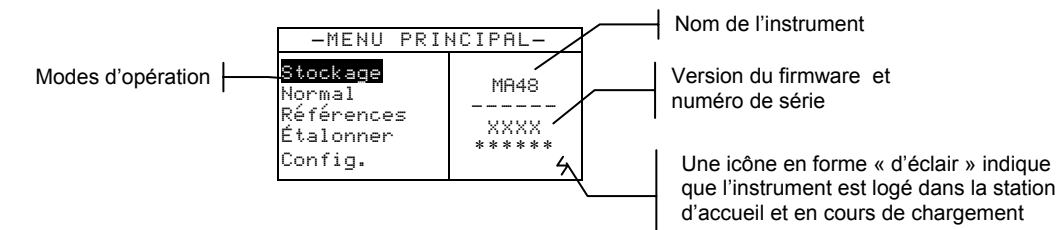

## **Boutons de commande**

Les six boutons disposés autour de l'écran vous permettent de prendre des mesures et d'accéder aux menus/options de l'instrument. Chaque bouton possède un symbole unique et correspond à une opération particulière.

# **Marche/Arrêt**

Contrôle la mise sous tension et hors tension de l'instrument lorsque celui-ci ne se trouve pas sur la station d'accueil. Afin d'augmenter la durée de vie du bloc-batterie, l'instrument s'éteint automatiquement après cinq minutes d'inactivité. Dans ce cas, vous devez utiliser le bouton Marche/Arrêt pour le remettre en marche.

# **Tab (bas)**

Fait avancer la barre de surbrillance (impression inversée) jusqu'au prochain « taquet » disponible. Un taquet indique un élément qui peut être suivi d'une action, telle qu'une mesure ou une option de modification. Les taquets suivent généralement des séquences de gauche à droite ou de haut en bas. Si vous appuyez de nouveau sur ce bouton quand le dernier taquet d'une liste est atteint, vous retournez au premier taquet de la liste. Ce bouton vous permet aussi d'incrémenter des valeurs numériques dans le mode Référence.

# **Tab (haut)**

Remplit la même fonction que la touche **Tab (bas)** mais dans l'ordre inverse. Les taquets suivent des séquences de droite à gauche ou de bas en haut.

#### $\left( \begin{matrix} \textbf{u} \end{matrix} \right)$ **Entrée**

Permet d'activer ou de sélectionner l'élément mis en surbrillance avec les boutons **Tab**. Dans certains cas, vous pouvez appuyer sur ce bouton pour activer ou désactiver l'élément mis en surbrillance.

#### K. **Arrière**

Retourne au menu précédent. Par exemple, si vous êtes en train de modifier une option ou une valeur et que vous appuyez sur ce bouton, les modifications en cours sont abandonnées et l'écran ou le menu précédent réapparaît. Toutefois, lorsque vous utilisez le bouton **Entrée** pour configurer une option, le fait d'appuyer sur le bouton **Arrière** quitte le menu mais n'annule pas votre choix.

## **Lecture**

Initie une mesure en appuyant sur l'un des deux boutons de **Lecture** et en activant les deux interrupteurs de lecture.

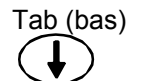

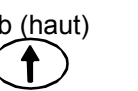

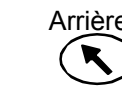

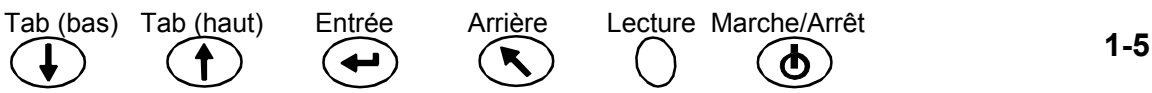

# **Réglage du contraste de l'affichage**

Vous pouvez ajuster le contraste de l'affichage pour un confort de vue optimal. Assurezvous de revenir au menu principal avant de modifier le contraste.

Pour régler le contraste, maintenez le bouton **Arrière** enfoncé et appuyez sur **Tab (haut)** pour augmenter le contraste ou sur **Tab (bas)** pour le diminuer.

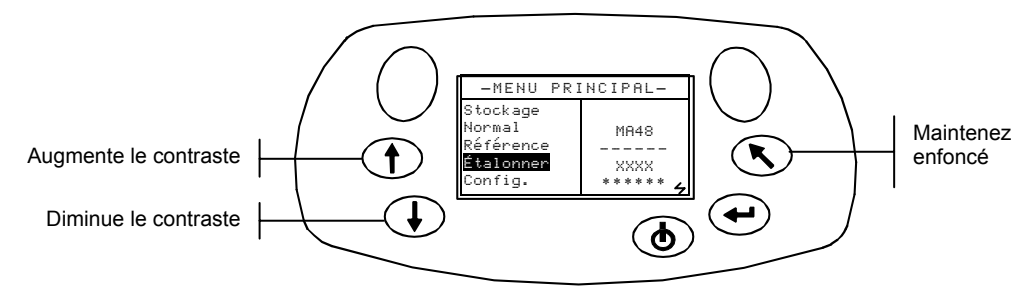

## **Lecteur de code-barres optionnel**

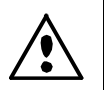

Le lecteur de code-barres ne doit être utilisé que pour lire des code-barres. Veillez à ne pas regarder directement le faisceau de lumière et à ne pas diriger celui-ci en direction des yeux d'une autre personne.

L'instrument est équipé d'un lecteur de code-barres pour vous permettre de joindre des étiquettes aux échantillons mesurés. Les données des échantillons qui sont chargées vers l'ordinateur sont alors accompagnées des étiquettes scannées. Reportez-vous à la fin du chapitre 4 pour plus d'informations sur la lecture d'étiquettes en mode Stockage.

#### **Utilisation du lecteur de code-barres**

Le lecteur de code-barres est rangé à l'avant de l'instrument. Appuyez simplement sur le lecteur pour le sécuriser.

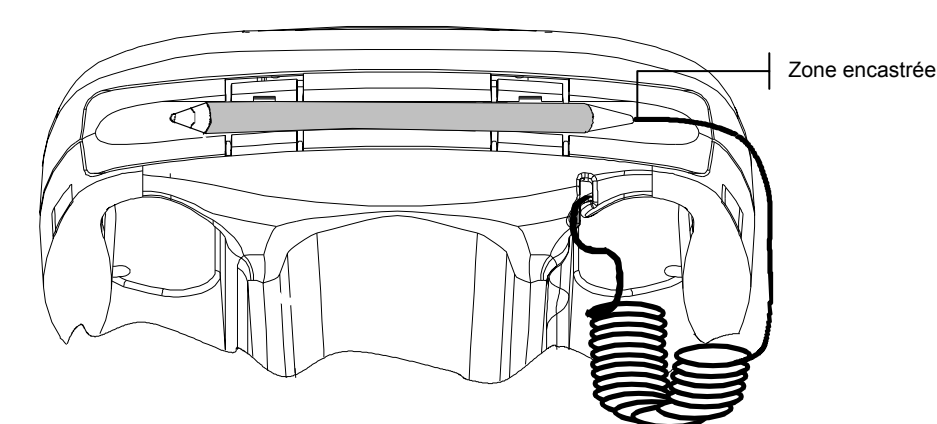

Veuillez suivre ces directives pour utiliser correctement le lecteur de code-barres :

- 1. Tenez le lecteur de code-barres comme si vous teniez un crayon. Le lecteur fonctionne mieux lorsqu'il est légèrement incliné.
- 2. Placez la pointe du lecteur de code-barres à droite ou à gauche du code-barres à scanner. Déplacez le lecteur lentement sur le code-barres. Ne soulevez pas la pointe du lecteur de la surface du code-barres.
- 3. En cas de succès, un signal sonore se fait entendre et l'instrument affiche alors le titre du code-barres. Si aucun signal sonore ne se fait entendre, réessayez de lire le code-barres.

## **Techniques de mesure**

Pour obtenir des mesures précises et répétées, la partie inférieure du nez capteur de l'instrument doit reposer à plat sur la surface à mesurer. Tout mouvement du capteur peut faire varier les angles de mesure, ce qui peut impacter de manière considérable les mesures sur des finis de peinture métalliques.

Les mesures effectuées sur une surface courbée peuvent générer des erreurs de type « Légère fuite ». Cela peut être causé par la présence de lumière diffuse dans l'ouverture de mesure.

Pour prendre une mesure, les deux interrupteurs doivent être activés en bas du capteur. Vous devez aussi appuyer sur l'un des deux boutons de **Lecture** pour compléter la mesure *si* cette option est sélectionnée dans le mode Configuration. Pour obtenir une meilleure répétabilité des mesures, veuillez exercer une pression uniforme des deux côtés de l'instrument au cours d'une mesure. Un signal sonore indique le début et la fin de la mesure. Maintenez l'instrument fermement jusqu'à ce que le message **MESURE TERMINÉE** s'affiche.

## **Moyenne de plusieurs mesures**

Cette option vous permet d'obtenir une valeur moyenne à partir de plusieurs mesures à différents emplacements d'un échantillon. Vous pouvez activer cette option dans le mode Configuration et choisir jusqu'à 90 mesures pour calculer une valeur moyenne. Vous pouvez utiliser des moyennes (si toutefois l'option est activée) dans tous les modes à l'exception du mode Étalonnage.

#### **Séquence des mesures**

- 1. Sélectionnez le mode d'opération (Stockage, Normal ou Référence).
- 2. Positionnez l'instrument sur la première zone de l'échantillon à mesurer, puis prenez une mesure. L'instrument indique la mesure en cours par rapport au nombre total de mesures à prendre (« 1 sur 3 » par exemple).

**REMARQUE :** vous pouvez annuler la moyenne de plusieurs mesures à tout moment en appuyant sur le bouton **Arrière**. Le message « Moyenne réinitialisée » s'affiche.

- 3. Positionnez l'instrument sur la zone suivante de l'échantillon à mesurer, puis prenez une mesure.
- 4. Prenez toutes les autres mesures requises.
- 5. Une fois la dernière mesure effectuée, le message « Moyenne terminée » s'affiche à l'écran suivi de la moyenne calculée.

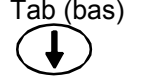

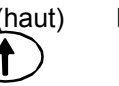

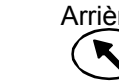

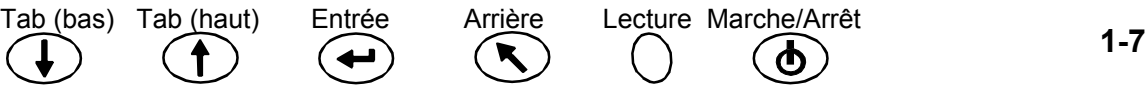

# *2 Étalonnage de l'instrument*

# **Informations générales**

Il est important d'étalonner régulièrement l'instrument pour obtenir des mesures précises. L'instrument doit être étalonné par rapport à la référence blanche et à la station d'accueil (port de réflectance zéro) **chaque jour avant toute utilisation, puis toutes les douze heures en utilisation continue**. Le message **Étal requis** s'affiche à l'écran si l'instrument n'a pas été étalonné au cours des 12 dernières heures.

Lorsque ce message s'affiche, vous devez étalonner l'instrument avant de pouvoir prendre une nouvelle mesure.

### **Remarques sur l'étalonnage**

- Des poussières ou des saletés dans la zone optique de l'instrument peuvent causer des lectures d'étalonnage incorrectes. Reportez-vous à la procédure de nettoyage de la zone optique dans le chapitre 4.
- La référence d'étalonnage blanche est très sensible aux taches, à la poussière et aux empreintes digitales. Reportez-vous à la procédure de nettoyage de la référence blanche dans le chapitre 5.
- Ne déplacez pas l'instrument lors d'une mesure d'étalonnage. Si l'instrument détecte un mouvement, il affiche un message d'erreur et abandonne la procédure d'étalonnage.

# **Référence d'étalonnage blanche**

La référence d'étalonnage blanche se trouve à gauche de la station d'accueil. Elle est conçue de manière à protéger la plaque de réflexion de la poussière et de tout autre débris.

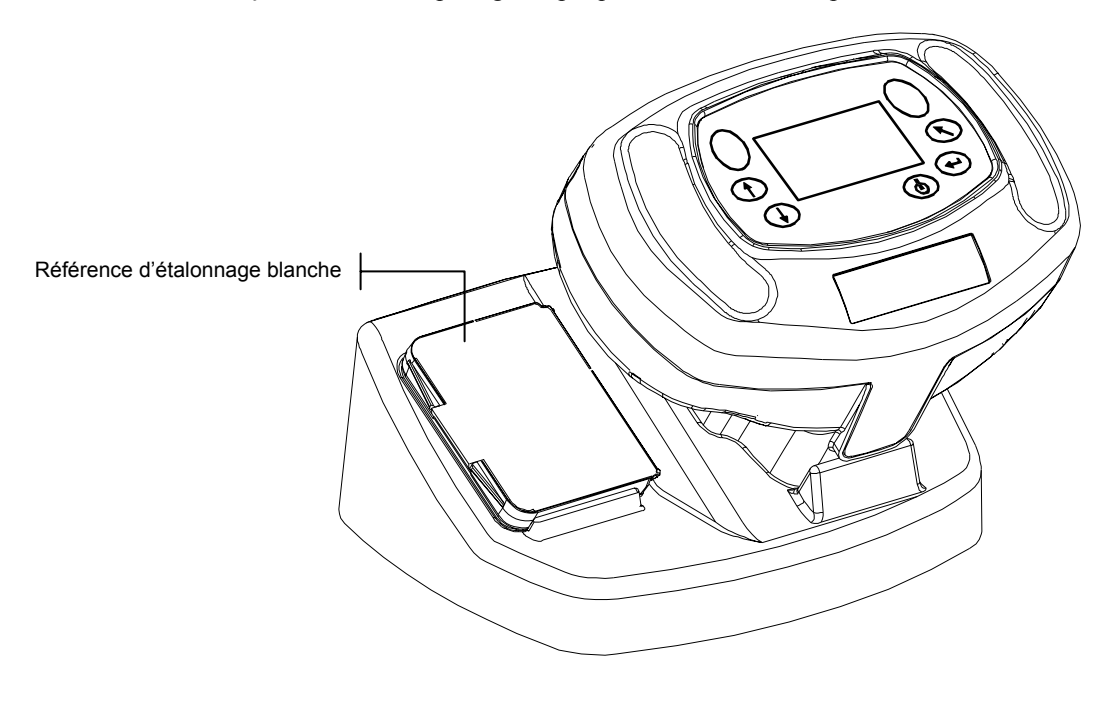

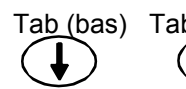

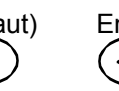

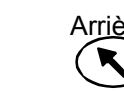

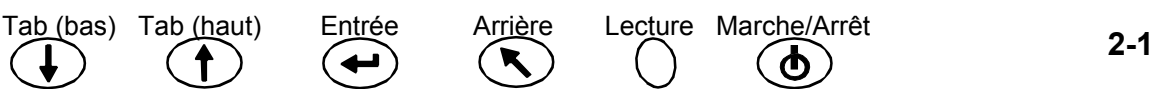

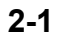

La plaque de référence d'étalonnage blanche est dissimulée dans une boîte avec un couvercle à charnière. Pour prendre une mesure, positionnez le nez capteur de l'instrument dans la boîte. Assurez-vous que la plaque d'étalonnage est positionnée directement sous l'ouverture de mesure de l'instrument.

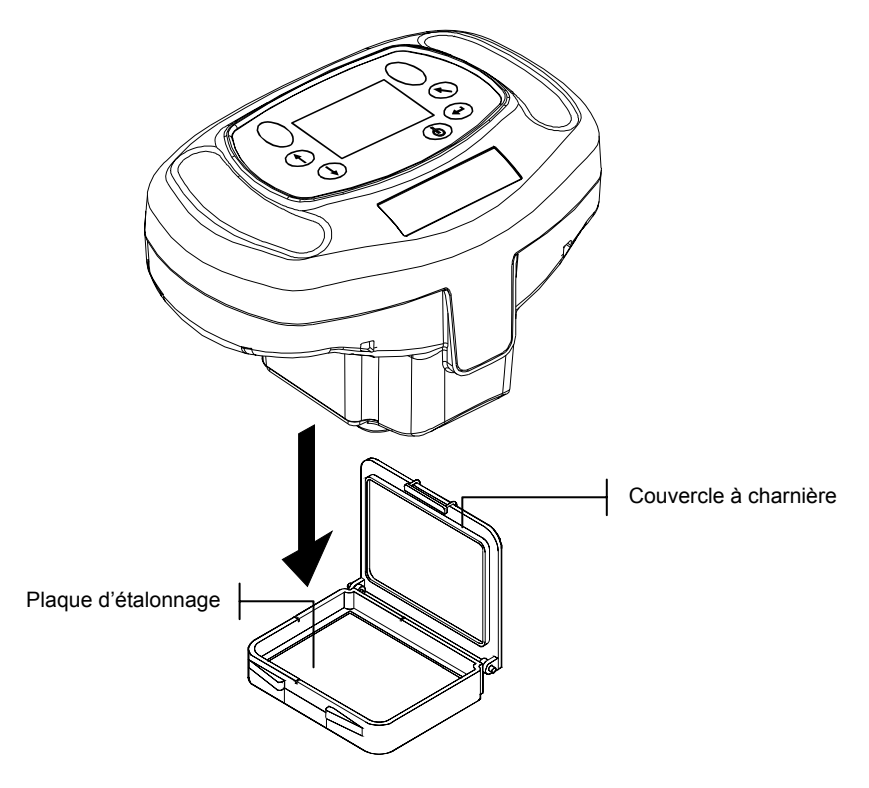

## **Réflectance zéro**

La station d'étalonnage permet de prendre les mesures de réflectance zéro nécessaires à la procédure d'étalonnage. Placez l'instrument en position normale sur la station d'accueil et prenez les mesures sur le port de réflectance zéro.

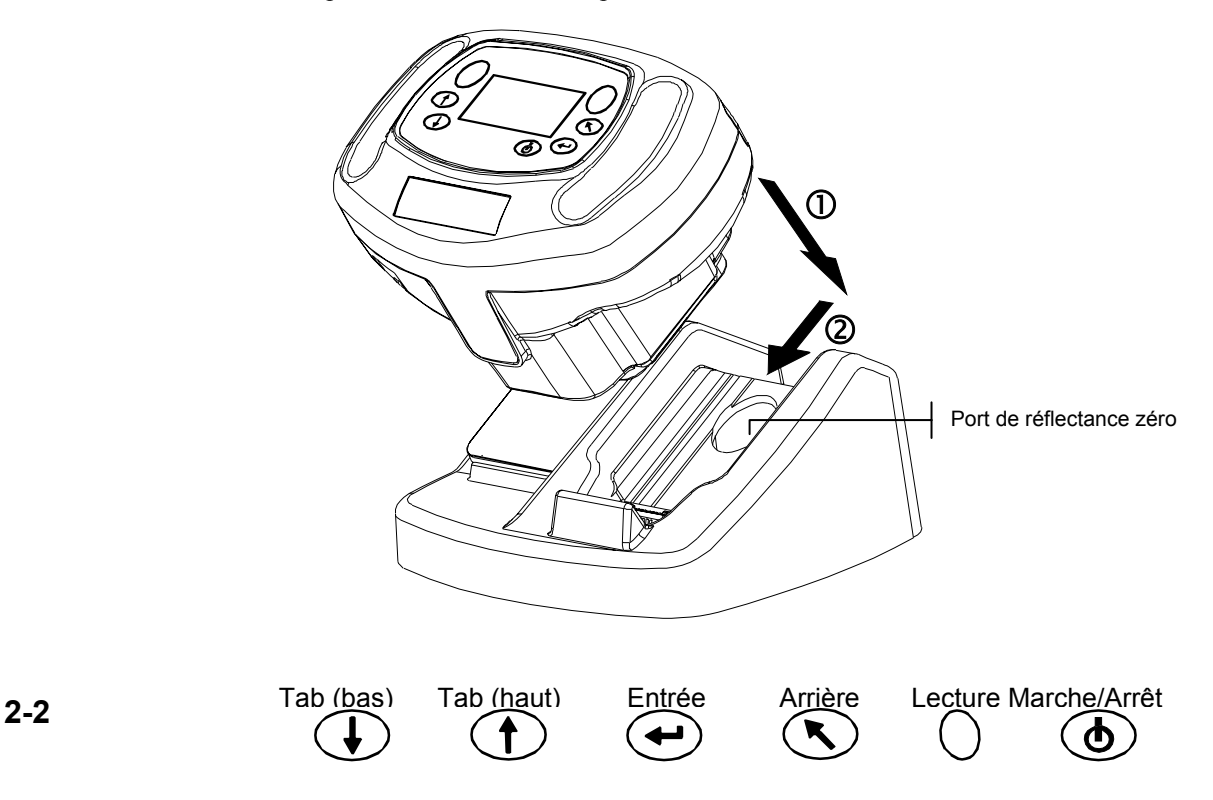

## **Procédure d'étalonnage**

La procédure d'étalonnage nécessite deux mesures de la référence blanche et quatre mesures de réflectance zéro.

1. Appuyez sur **Tab (bas)** ou **Tab (haut)** pour mettre en surbrillance Étalonner. Appuyez sur **Entrée** pour accéder à la fonction d'étalonnage.

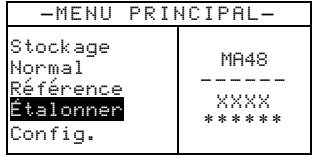

L'instrument affiche l'état de l'étalonnage et le numéro de série de la référence. Le numéro de série affiché doit correspondre à celui indiqué sur votre référence d'étalonnage. Si l'état indique « Étalonnage OK », il n'est pas nécessaire d'étalonner l'instrument à ce stade. Si l'état indique « Étal requis », vous devez étalonner l'instrument avant de pouvoir prendre une nouvelle mesure.

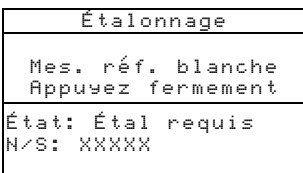

- 2. Retirez la référence d'étalonnage blanche de la station d'accueil et positionnez l'instrument sur la référence comme décrit précédemment. Maintenez l'instrument abaissé et appuyez momentanément sur l'un des boutons de **Lecture**. Maintenez l'instrument fermement jusqu'à ce que l'écran indique que les deux lectures de la référence blanche sont terminées.
- 3. Une fois les deux lectures de la référence blanche effectuées, placez l'instrument en position normale sur la station d'accueil. L'écran indique qu'il est alors nécessaire de mesurer la référence noire. Maintenez l'instrument fermement contre la station d'étalonnage et appuyez momentanément sur l'un des boutons de **Lecture** pour prendre les mesures. Vous devez maintenir l'instrument fermement au cours des quatre mesures.

Une fois les mesures terminées, l'écran revient automatiquement au menu principal.

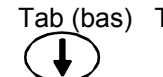

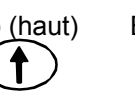

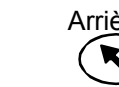

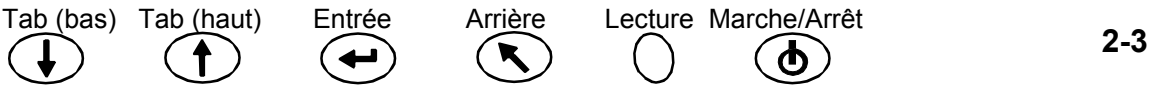

#### CHAPITRE DEUX

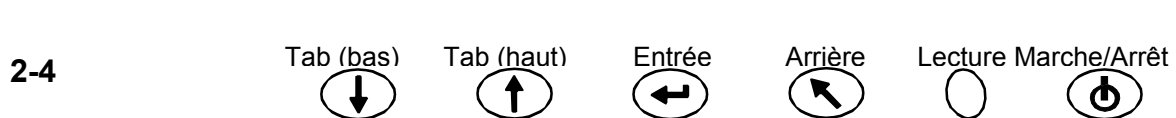

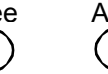

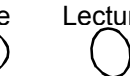

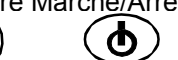

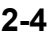

# *3 Configuration de l'instrument*

Le mode Configuration comprend une série d'options vous permettant de personnaliser votre instrument en fonction de vos besoins spécifiques.

1. Appuyez sur **Tab (bas)** ou **Tab (haut)** pour mettre en surbrillance Config.

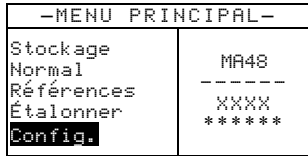

2. Appuyez sur **Entrée** pour accéder au mode Configuration.

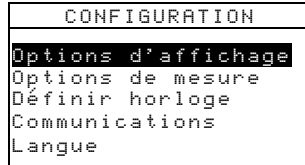

# **Options d'affichage**

Les options d'affichage vous permettent de configurer les paramètres suivants :

∆**E active** – Vous permet de choisir la méthode Delta E disponible dans les modes Stockage et Normal. Les paramètres disponibles sont les suivants : ∆E\*a\*b\*, ∆Ecmc, ∆Ec6175, ∆Ep6175 et ∆Ee6175.

**Illum/Obs actif** – Vous permet de sélectionner les combinaisons illuminant/observateur disponibles dans les modes Stockage et Normal. Une flèche (>) indique que la combinaison illuminant/observateur est active.

**Angles actifs** – Vous permet de sélectionner les trois angles affichés sur l'écran dans les modes Stockage et Référence. Les paramètres disponibles sont les suivants : 15°/45°/75°, 25°/45°/75°, 25°/45°/110° et 15°/45°/110°.\*

Géométrie de visionnement 15°/45°/110° octroyée sous licence par E.I. DuPont de Nemours and Co., Inc. Brevet américain numéro 4,479,718.

## **Modification des options d'affichage**

1. Appuyez sur **Tab (haut)** ou **Tab (bas)** pour mettre en surbrillance Options d'affichage.

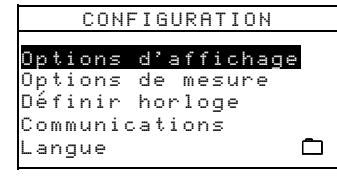

2. Appuyez sur **Entrée** pour accéder au menu Options d'affichage.

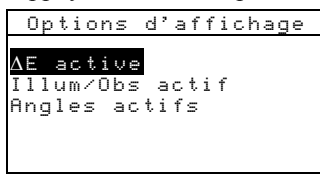

#### ∆**E active**

1. Appuyez sur **Tab (haut)** ou **Tab (bas)** pour mettre en surbrillance ∆E active, puis appuyez sur **Entrée** pour ouvrir l'éditeur correspondant.

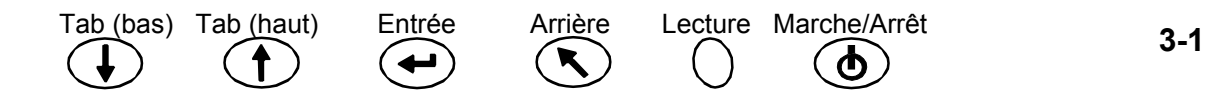

2. Appuyez sur **Tab (haut)** ou **Tab (bas)** pour mettre en surbrillance la méthode ∆E de votre choix, puis appuyez sur **Entrée** pour enregistrer la sélection et quitter l'éditeur.

#### **Illuminant/Observateur actif**

- 1. Appuyez sur **Tab (haut)** ou **Tab (bas)** pour mettre en surbrillance Illum/Obs actif, puis appuyez sur **Entrée** pour ouvrir l'éditeur correspondant.
- 2. Appuyez sur **Tab (haut)** ou **Tab (bas)** pour mettre en surbrillance la combinaison 10° de votre choix, puis appuyez sur **Entrée** pour activer ou désactiver la combinaison. Une flèche (>) indique que la combinaison est active.
- 3. Pour modifier les combinaisons 2°, mettez en surbrillance 2° à l'aide de **Tab (haut)** ou **Tab (bas)**, puis appuyez sur **Entrée**.
- 4. Appuyez sur **Tab (haut)** ou **Tab (bas)** pour mettre en surbrillance la combinaison 2° de votre choix, puis appuyez sur **Entrée** pour activer ou désactiver la combinaison. Une flèche (>) indique que la combinaison est active.
- 5. Une fois vos modifications terminées, appuyez sur **Arrière** pour enregistrer et quitter l'éditeur.

#### **Angles actifs**

- 1. Appuyez sur **Tab (haut)** ou **Tab (bas)** pour mettre en surbrillance Angles actifs, puis appuyez sur **Entrée** pour ouvrir l'éditeur correspondant.
- 2. Appuyez sur **Tab (haut)** ou **Tab (bas)** pour mettre en surbrillance Angle 1, puis appuyez sur **Entrée** pour basculer entre 15° et 25°.
- 3. Appuyez sur **Tab (haut)** ou **Tab (bas)** pour mettre en surbrillance Angle 3, puis appuyez sur **Entrée** pour basculer entre 75° et 110°.
- 4. Une fois vos modifications terminées, appuyez sur **Arrière** pour enregistrer et quitter l'éditeur.

## **Options de mesure**

Les options de mesure vous permettent de configurer les paramètres suivants :

**Réf. auto.** – Définit l'option de sélection automatique de la référence. Si cette option est activée (Oui), la référence stockée la plus proche de l'échantillon mesuré est automatiquement sélectionnée au cours d'une mesure en mode Stockage ou Normal. Si l'option de sélection automatique de la référence est désactivée (Non), vous devez manuellement sélectionner une référence avant de prendre une mesure.

**Moyenne** – Définit le nombre de mesures requises (de 0 à 99) pour calculer une valeur moyenne.

**Action de lecture** – Vous permet de prendre une mesure en activant les interrupteurs (Interrupteurs uniq.), le bouton de lecture (Touche lect. uniq.) ou une combinaison des deux (Interr. et touche).

#### **Modification des options de mesure**

1. Appuyez sur **Tab (haut)** ou **Tab (bas)** pour mettre en surbrillance Options de mesure.

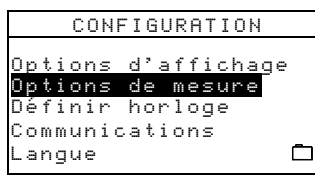

2. Appuyez sur **Entrée** pour accéder à l'éditeur Options de mesure.

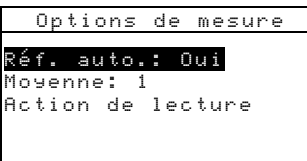

#### **Sélection automatique de la référence**

• Appuyez sur **Tab (haut)** ou **Tab (bas)** pour mettre en surbrillance Réf. auto., puis appuyez sur **Entrée** pour basculer entre Oui et Non.

#### **Moyenne**

- 1. Appuyez sur **Tab (haut)** ou **Tab (bas)** pour mettre en surbrillance Moyenne, puis appuyez sur **Entrée** pour accéder à l'éditeur du nombres de mesures (des flèches s'affichent à gauche).
- 2. Appuyez sur **Tab (haut)** pour avancer dans la liste des nombres ou sur **Tab (bas)** pour reculer dans la liste.
- 3. Appuyez sur **Entrée** pour sélectionner le nombre de mesures affiché. **REMARQUE :** utilisez le bouton **Arrière** pour revenir à la sélection d'origine.

#### **Interrupteurs de lecture**

- 1. Appuyez sur **Tab (haut)** ou **Tab (bas)** pour mettre en surbrillance Action de lecture, puis appuyez sur **Entrée** pour ouvrir l'éditeur correspondant.
- 2. Appuyez sur **Tab (haut)** ou **Tab (bas)** pour mettre en surbrillance Interrupteurs uniq., Touche lect. uniq. ou Interr. et touche, puis appuyez sur **Entrée** pour enregistrer la sélection et quitter l'éditeur.

#### **Procédure pour quitter**

• Une fois toutes vos modifications terminées, appuyez sur **Arrière** pour revenir au menu Configuration.

## **Réglage de l'horloge**

Cette option vous permet de régler l'horloge interne de l'instrument.

1. Appuyez sur **Tab (haut)** ou **Tab (bas)** pour mettre en surbrillance Définir horloge.

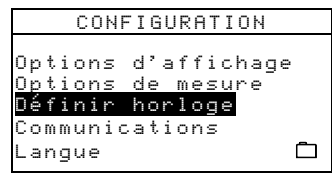

2. Appuyez sur **Entrée** pour accéder à l'éditeur Définir horloge.

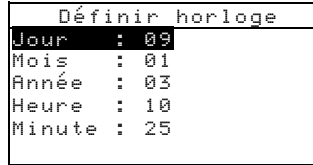

- 3. Appuyez sur **Tab (haut)** ou **Tab (bas)** pour mettre en surbrillance Jour, Mois, Année, Heure ou Minute, puis appuyez sur **Entrée** pour accéder à l'éditeur correspondant (des flèches s'affichent à gauche).
- 4. Appuyez sur **Tab (haut)** pour avancer dans la liste des chiffres ou sur **Tab (bas)** pour reculer dans la liste.
- 5. Appuyez sur **Entrée** pour sélectionner le chiffre affiché.

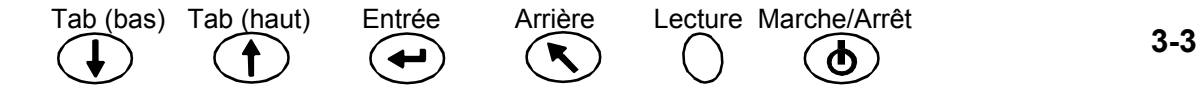

#### **REMARQUE :** utilisez le bouton **Arrière** pour revenir à la sélection d'origine.

6. Répétez la même opération pour tout autres paramètre si nécessaire.

#### **Procédure pour quitter**

• Une fois toutes vos modifications terminées, appuyez sur **Arrière** pour revenir au menu Configuration.

## **Communications**

Les options de communication vous permettent de configurer les paramètres suivants :

**Vitesse bauds** – Détermine la vitesse d'entrée/sortie des données de l'instrument. La vitesse peut être de 9600 ou de 19200.

**LF automatique** – Permet de définir le délimiteur de fin de chaque ligne de données. Si vous activez LF (Oui), un saut de ligne est placé à la fin d'une ligne de données. Si vous désactivez LF (Non), aucun saut de ligne n'est placé à la fin d'une ligne de données.

**Données** – Détermine le type de données transmis à partir de l'instrument. Si vous choisissez Couleur, les données de l'espace de couleur (L\*a\*b\*, etc.) sont transmises. Si vous choisissez Spectral, les données spectrales sont transmises par incréments de 10 nm.

**En-tête** – Détermine si les informations d'en-tête (L\*a\*b\*, etc.) accompagnent les données de mesure transmises. Si l'option est désactivée (Non), aucune information d'en-tête n'est transmise. Si l'option est activée (Oui), les informations d'en-tête sont transmises.

**Impression réf.** – Détermine si les données de référence accompagnent les données de mesure transmises. Si l'option est désactivée (Non), aucune donnée de référence n'est transmise. Si l'option est activée (Oui), les données de référence sont transmises.

#### **Modification des options de communication**

1. Appuyez sur **Tab (haut)** ou **Tab (bas)** pour mettre en surbrillance Communications.

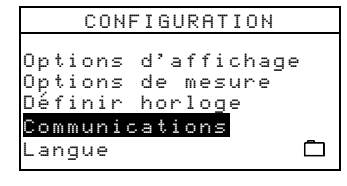

2. Appuyez sur **Entrée** pour accéder à l'éditeur Communications.

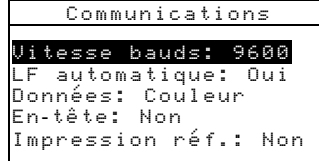

#### **Vitesse en bauds**

• Appuyez sur **Tab (haut)** ou **Tab (bas)** pour mettre en surbrillance Vitesse bauds, puis appuyez sur **Entrée** pour basculer entre 9600 et 19200.

#### **Saut de ligne automatique**

• Appuyez sur **Tab (haut)** ou **Tab (bas)** pour mettre en surbrillance LF automatique, puis appuyez sur **Entrée** pour basculer entre Oui et Non.

#### **Données**

• Appuyez sur **Tab (haut)** ou **Tab (bas)** pour mettre en surbrillance Données, puis appuyez sur **Entrée** pour basculer entre Couleur et Spectral.

#### **En-tête**

• Appuyez sur **Tab (haut)** ou **Tab (bas)** pour mettre en surbrillance En-tête, puis appuyez sur **Entrée** pour basculer entre Oui et Non.

#### **Impression des références**

• Appuyez sur **Tab (haut)** ou **Tab (bas)** pour mettre en surbrillance Impression réf., puis appuyez sur **Entrée** pour basculer entre Oui et Non.

#### **Procédure pour quitter**

• Une fois toutes vos modifications terminées, appuyez sur **Arrière** pour revenir au menu Configuration.

### **Langues**

Cette option vous permet de sélectionner la langue que vous souhaitez afficher à l'écran de votre instrument.

1. Appuyez sur **Tab (haut)** ou **Tab (bas)** pour mettre en surbrillance Langue.

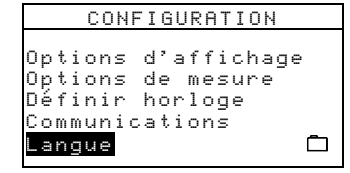

2. Appuyez sur **Entrée** pour accéder à l'éditeur Langue.

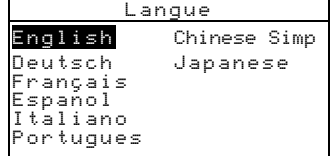

- 3. Appuyez sur **Tab (haut)** ou **Tab (bas)** pour mettre en surbrillance la langue de votre choix.
- 4. Appuyez sur **Entrée** pour enregistrer la langue sélectionnée. L'instrument revient au menu Configuration en affichant avec la langue sélectionnée.

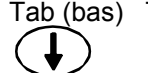

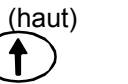

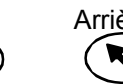

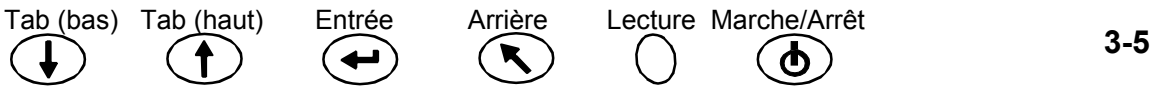

#### CHAPITRE TROIS

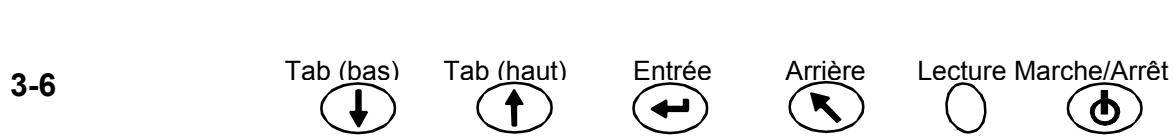

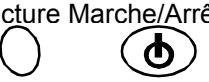

# *4 Modes de l'instrument*

# **Mode Référence**

R éfé rence: 1

L'instrument peut stocker jusqu'à 100 références (avec des tolérances) qui sont accessibles dans les modes Stockage et Normal. Le mode Référence permet de mesurer des références et de modifier les tolérances associées. Vous pouvez aussi télécharger des références à partir d'une application X-Rite telle que X-RiteColor Master. Si vous téléchargez une référence, vous pouvez l'afficher mais vous ne pouvez pas la modifier.

1. Appuyez sur **Tab (haut)** ou **Tab (bas)** pour mettre en surbrillance Références.

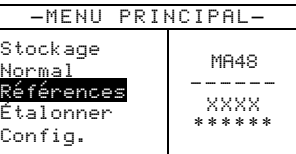

Tol é rance: ∆L \* a \* b \* Modifier tol é rances 31,43 24,57 262,34 30,50 24,45 262,14<br>32,41 26,03 262,19 26,03 262,19

2. Appuyez sur **Entrée** pour accéder au mode Référence.

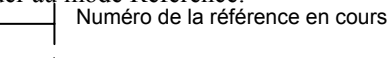

Données de l'angle pour la référence en cours Type de tolérance pour la référence sélectionnée Permet d'accéder au menu de modification des tolérances

## **Sélection d'un numéro pour la référence et mesure**

Le mode Référence possède un contrôle spécial utilisé pour sélectionner le numéro d'une référence. Vous pouvez parcourir la liste vers l'avant ou vers l'arrière pour gagner du temps.

Le numéro de référence sera remplacé par le nom de référence s'il est téléchargé à partir de l'application X-RiteColor Master.

- 1. Appuyez sur **Tab (haut)** ou **Tab (bas)** pour mettre en surbrillance Référence: XX.
- 2. Appuyez sur **Entrée** pour accéder à l'éditeur. Des flèches s'affichent à gauche.

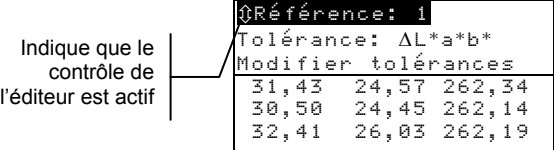

- 3. Appuyez sur **Tab (haut)** pour avancer dans la liste des références ou sur **Tab (bas)** pour reculer dans la liste. Pour parcourir rapidement les références, maintenez l'une des touches Tab enfoncées.
- 4. Appuyez sur **Entrée** pour sélectionner le numéro de la référence affichée. **REMARQUE :** utilisez le bouton **Arrière** pour revenir à la sélection d'origine.
- 5. Reportez-vous à la section Techniques de mesure dans le chapitre 1 pour positionner correctement l'instrument. Positionnez l'instrument sur la référence, puis prenez une mesure. Les angles sélectionnés s'affichent momentanément lors de la mesure.

**REMARQUE :** si l'option Moyenne est activée dans le mode Configuration, vous devez prendre des mesures supplémentaires de la référence. Reportez-vous à la section Moyenne de plusieurs mesures dans le chapitre 1 pour plus d'informations.

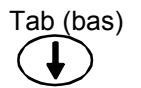

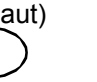

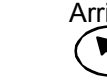

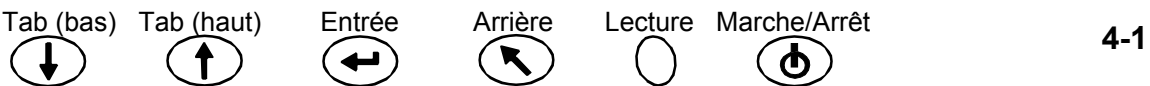

### **Sélection du type de tolérance et modification des valeurs**

Après avoir sélectionné un numéro pour la référence et mesuré la référence, vous pouvez sélectionner un type de tolérance et modifier les valeurs de tolérance. Si vous ne souhaitez pas utiliser de tolérance, sélectionnez l'option Aucune. Vous ne pouvez pas modifier le type ni les valeurs des tolérances si le numéro de la référence est vide ou si la référence a été téléchargée.

Les attributs qui peuvent être modifiés dépendent du type de tolérance sélectionné :

- Les types de tolérance ∆E\*a\*b\*, ∆Ec6175, ∆Ep6175 et ∆Ee6175 vous permettent de modifier les tolérances pour chaque angle.
- Le type de tolérance ∆IF vous permet de définir une tolérance supérieure/inférieure pour l'index IF.
- Les types de tolérance ∆L\*a\*b\* et ∆L\*C\*h vous permettent de définir une tolérance supérieure/inférieure pour chaque angle.
- Le type de tolérance ∆Ecmc vous permet d'ajuster globalement le facteur « l » (luminosité) et le facteur « c » (chromaticité). Le facteur « cf » (facteur commercial) peut être ajusté pour chaque angle.
- 1. Appuyez sur **Tab (haut)** ou **Tab (bas)** pour mettre en surbrillance Tolérance.
- 2. Appuyez sur **Entrée** pour parcourir les types de tolérances : Aucune, ∆L\*a\*b\*, ∆L\*C\*H\*, ∆FI, ∆E\*a\*b\*, ∆Ecmc, ∆Ec6175, ∆Ep6175 et ∆Ee6175.

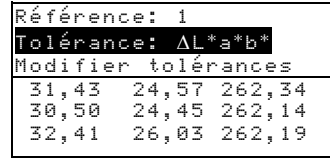

3. Après avoir sélectionné le type de tolérance, appuyez sur **Tab (bas)** pour mettre en surbrillance Modifier tolérances.

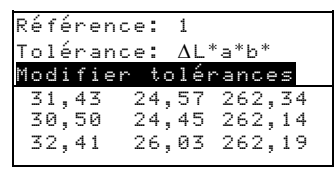

4. Appuyez sur **Entrée** pour accéder à l'éditeur des tolérances.

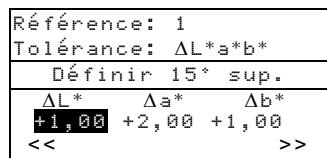

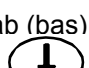

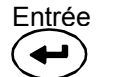

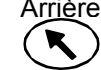

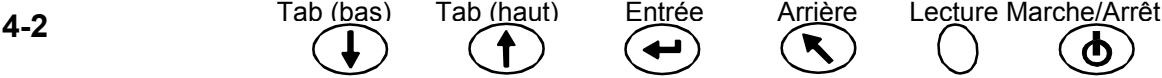

#### **Sélection d'un angle et d'une tolérance supérieure/inférieure**

Les angles et les tolérances supérieures/inférieures qui peuvent être modifiés dépendent du type de tolérance sélectionné. Tous les angles et toutes les tolérances supérieures/inférieures pour chaque type de tolérance sont sélectionnés de la même manière.

- 1. Appuyez sur **Tab (haut)** ou **Tab (bas)** pour mettre en surbrillance la flèche double gauche (<<) ou la flèche double droite (>>).
- 2. Appuyez sur **Entrée** pour parcourir les écrans des angles et/ou des tolérances supérieures/inférieures disponibles.

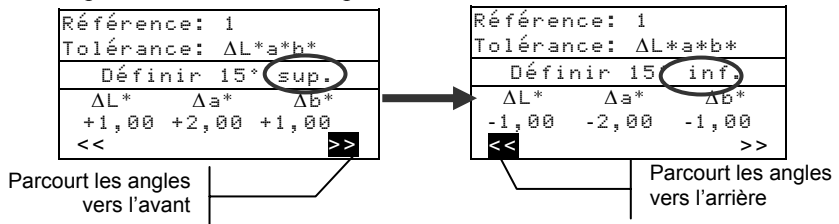

3. Une fois votre sélection terminée, passez à la section suivante.

#### **Modification d'une valeur d'attribut**

Les attributs que vous pouvez modifier dépendent du type de tolérance sélectionné. Cependant, la procédure est la même pour modifier tous les types de valeurs.

- 1. Appuyez sur **Tab** (**haut)** ou **Tab (bas)** pour mettre en surbrillance un attribut de tolérance.
- 2. Appuyez sur **Entrée** pour accéder à l'éditeur. Des flèches s'affichent à gauche.

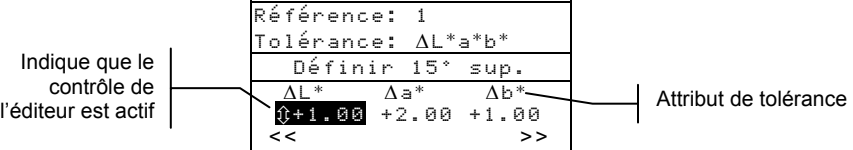

3. Appuyez sur **Tab (bas)** pour diminuer la valeur ou sur **Tab (haut)** pour augmenter la valeur.

**REMARQUE :** lorsque l'éditeur est actif (flèche du contrôle affichée), vous pouvez utiliser le bouton **Arrière** pour revenir à la valeur d'origine.

- 4. Appuyez sur **Entrée** pour sélectionner la valeur affichée et fermer le contrôle de l'éditeur.
- 5. Appuyez sur **Arrière** pour quitter l'éditeur des tolérances.

## **Mode Stockage**

Dans ce mode, vous pouvez stocker des mesures d'échantillons dans des emplacements de groupes sélectionnables. Les échantillons mesurés sont comparés aux références stockées (avec ou sans valeurs de tolérance appliquées). Si des valeurs de tolérance sont appliquées à la référence, des indications de succès ou d'échec s'affichent pour les trois angles prédéfinis. L'instrument peut stocker 800 échantillons dans 20 groupes.

Le mode Stockage vous permet également d'afficher et de supprimer les données d'échantillons stockés. Vous pouvez aussi les imprimer ou les importer dans une application logicielle telle que X-RiteColor Master.

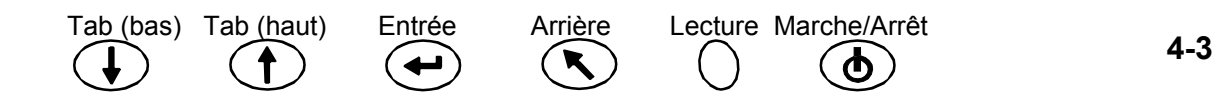

1. Appuyez sur **Tab (haut)** ou **Tab (bas)** pour mettre en surbrillance Stockage.

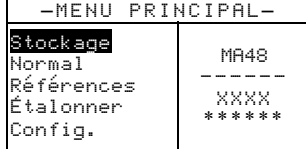

2. Appuyez sur **Entrée** pour accéder au mode Stockage.

Les informations affichées varient selon que les tolérances sont utilisées ou non et selon l'espace de couleur sélectionné (absolu ou différence).

|                                                                  | Numéro du groupe en cours (1 - 20)                                       |
|------------------------------------------------------------------|--------------------------------------------------------------------------|
| Groupe:<br>Stocké: 5                                             | Nombre d'échantillons stockés dans le groupe                             |
| Référence:                                                       | Référence actuellement sélectionnée (1-100)                              |
| $\Lambda 1 * a * h *$<br>065/10                                  | Données de différence de l'échantillon (15° ou 25°)                      |
| $+, 04$<br>$+$ , 10<br>$-1.04$<br>$+, 13 - , 02$<br>$-0.07$      | Données de différence de l'échantillon (45°)                             |
| $-0.06$<br>$+, 29$<br>$-0.08$<br>Sans aucune tolérance appliquée | Données de différence de l'échantillon (75° ou 110°)                     |
| Groupe:                                                          | Indique que des données de différence sont<br>disponibles pour la mesure |
| Stocké: 5<br>Référence:<br>D65/10<br>$AL*a*h*$                   | Espace de couleur et<br>illuminant/observateur sélectionnables           |
| SHCCÈS<br>SHCCÈS<br>ÉCHEC                                        | Indication succès/échec lorsque<br>les tolérances sont appliquées        |
| Avec des tolérances appliquées                                   |                                                                          |

**les tolérances app** 

### **Sélection d'un groupe/référence et mesure**

La même procédure est utilisée pour sélectionner les groupes et les références. Si l'option de sélection automatique de la référence est activée, il n'est pas nécessaire de sélectionner une référence avant de prendre une mesure. L'instrument sélectionne automatiquement la référence la plus proche de l'échantillon mesuré.

#### **REMARQUE :** vous ne pouvez pas modifier une référence dans le mode Stockage. Vous devez accéder à la référence à partir du menu principal.

- 1. Appuyez sur **Tab (haut)** ou **Tab (bas)** pour mettre en surbrillance Groupe: XX.
- 2. Appuyez sur **Entrée** pour accéder à l'éditeur. Des flèches s'affichent à gauche.

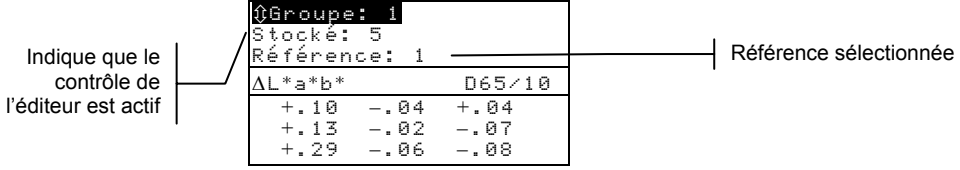

- 3. Appuyez sur **Tab (haut)** pour avancer dans la liste des groupes ou sur **Tab (bas)** pour reculer dans la liste. Vingt groupes sont disponibles.
- 4. Appuyez sur **Entrée** pour sélectionner le numéro du groupe affiché.

#### **REMARQUE :** utilisez le bouton **Arrière** pour revenir au groupe d'origine.

- Si l'option de sélection automatique de la référence n'est pas activée, sélectionnez la référence en procédant de la même manière que pour choisir l'emplacement du groupe.
- Si vous souhaitez stocker des étiquettes avec l'échantillon, vous pouvez les scanner à ce stade à l'aide du lecteur de code-barres optionnel. Reportez-vous à la section « Étiquetage des échantillons » à la fin de ce chapitre pour plus d'informations sur les options d'étiquetage.

5. Positionnez l'instrument sur l'échantillon, puis prenez une mesure. Vous devrez peut-être appuyer sur le bouton de **Lecture** pour compléter la mesure si l'instrument est configuré de la sorte. Les angles sélectionnés s'affichent momentanément lors de la mesure et le numéro de l'échantillon stocké augmente d'une unité.

Vous pouvez afficher les données des mesures comme valeurs absolues ou valeurs de différence ou sous la forme d'une indication de succès ou d'échec si vous utilisez des tolérances. L'instrument mesure et stocke cinq angles, mais seuls trois angles sont affichés dans le mode Stockage. Toutefois, les cinq angles accompagnent les données transmises.

**REMARQUE :** si vous avez choisi l'option Moyenne dans le mode Configuration, vous devez prendre d'autres mesures de l'échantillon. Reportez-vous à la section Moyenne de plusieurs mesures dans le chapitre 1 pour plus d'informations.

#### **Modification de l'espace de couleur et de l'illuminant/observateur**

Vous pouvez afficher les données des angles de mesure sous plusieurs espaces de couleur et différentes combinaisons d'illuminant/observateur.

- 1. Appuyez sur **Tab (haut)** ou **Tab (bas)** pour mettre en surbrillance l'espace de couleur (par exemple ∆L\*a\*b\*) ou l'illuminant/observateur (par exemple D65/10).
- 2. Appuyez sur **Entrée** pour parcourir les options relatives aux espaces de couleur et aux illuminants/observateurs disponibles. Les données sont automatiquement mises à jour en fonction de l'option sélectionnée.

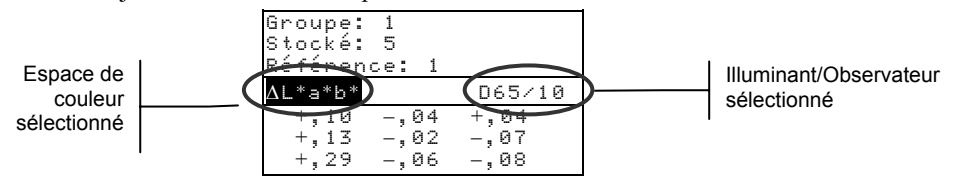

**REMARQUE :** il est possible que toutes les combinaisons d'illuminant/observateur ne soient pas répertoriées dans la liste. Certaines combinaisons peuvent avoir été désactivées dans les options de configuration. Les combinaisons D65<sup>10</sup>, A<sup>10</sup> et F2<sup>10</sup> sont disponibles par défaut.

#### **Procédure pour basculer entre l'indication de succès/échec et les données de différence**

Vous pouvez examiner des données de différence pour une mesure de type succès/échec. Une flèche pointant vers le bas  $(\nabla)$  apparaît entre l'espace de couleurs sélectionné et l'illuminant/observateur lorsque la tolérance est définie avec une référence. Une flèche noire pointant vers le bas (T) apparaît pour l'indication de succès/échec et une flèche transparente pointant vers le bas  $(\nabla)$  apparaît les données de différence. L'indication de succès/échec est toujours affichée en premier après une mesure.

- 1. Après une mesure, appuyez sur **Tab (haut)** ou **Tab (bas)** pour mettre en surbrillance la flèche pointant vers le bas  $(\nabla)$
- 2. Appuyez sur **Entrée** pour basculer entre l'indication de succès/échec (flèche noire pointant vers le bas  $\blacktriangledown$ ) et les données de différence (flèche transparente pointant vers le bas  $\nabla$ ).

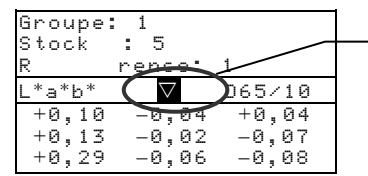

Permet de basculer entre l'indication de succès/échec et les données de différence

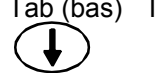

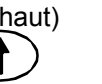

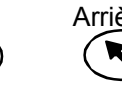

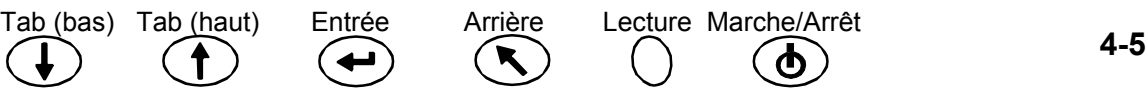

### **Menu Modifier (Imprimer, Afficher et Supprimer)**

Vous pouvez transmettre, afficher et supprimer les données des mesures stockées.

1. Dans le mode Stockage, appuyez sur **Tab (haut)** ou **Tab (bas)** pour mettre en surbrillance Stocké: XX.

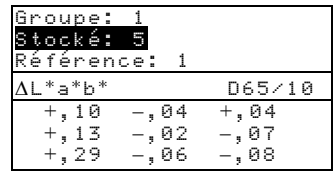

2. Appuyez sur **Entrée** pour activer le menu contextuel Modifier.

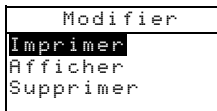

3. Appuyez sur **Tab (haut)** ou **Tab (bas)** pour mettre en surbrillance Imprimer, Afficher ou Supprimer. Vous trouverez une description de chaque option ci-après.

#### **Imprimer (sortie)**

L'option Imprimer vous permet d'imprimer le dernier échantillon stocké dans un groupe ou un groupe complet. Vous pouvez également imprimer tous les échantillons de tous les groupes. Les données transmises sont basées sur les options de communication définies dans le menu Configuration.

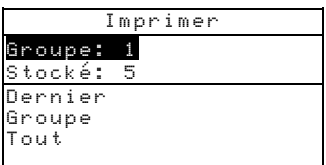

#### **Impression du dernier échantillon ou d'un groupe**

- 1. Mettez en surbrillance Groupe: X et appuyez sur **Entrée**. L'éditeur s'ouvre.
- 2. Appuyez sur **Tab (haut)** ou **Tab (bas)** pour sélectionner le groupe désiré, puis appuyez sur **Entrée**.
- 3. Appuyez sur **Tab (haut)** ou **Tab (bas)** pour mettre en surbrillance Dernier ou Groupe en bas de l'écran, puis appuyez sur **Entrée**.
- 4. L'instrument vous demande de confirmer que vous souhaitez bien imprimer le dernier échantillon. Appuyez sur **Tab (haut)** ou **Tab (bas)** pour mettre en surbrillance Oui, puis appuyez sur **Entrée**.

#### **Impression de toutes les données**

- 1. Appuyez sur **Tab (haut)** ou **Tab (bas)** pour mettre en surbrillance Tout en bas de l'écran, puis appuyez sur **Entrée**.
- 2. L'instrument vous demande de confirmer que vous souhaitez bien imprimer tous les échantillons. Appuyez sur **Tab (haut)** ou **Tab (bas)** pour mettre en surbrillance Oui, puis appuyez sur **Entrée**.

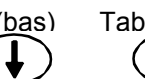

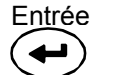

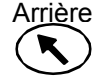

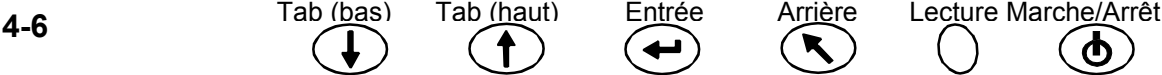

#### **Afficher**

L'option Afficher vous permet d'extraire et d'afficher un échantillon stocké dans un groupe sélectionné. Vous avez aussi la possibilité de supprimer l'échantillon sélectionné à ce stade. Les données absolues sont affichées dans le menu Afficher avec l'espace de couleur et l'illuminant/observateur actuellement sélectionnés.

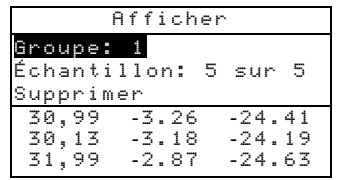

#### **Affichage des données de l'échantillon**

- 1. Mettez en surbrillance Groupe: X et appuyez sur **Entrée**. L'éditeur s'ouvre.
- 2. Appuyez sur **Tab (haut)** ou **Tab (bas)** pour sélectionner le groupe désiré, puis appuyez sur **Entrée**.
- 3. Appuyez sur **Tab (haut)** ou **Tab (bas)** pour sélectionner Échantillon : X sur X, puis appuyez sur **Entrée**. L'éditeur s'ouvre.
- 4. Appuyez sur **Tab (haut)** ou **Tab (bas)** pour sélectionner l'échantillon, puis appuyez sur **Entrée**. Les données de l'échantillon sélectionné sont alors affichées.

#### **Suppression de l'échantillon sélectionné**

- 1. Appuyez sur **Tab (haut)** ou **Tab (bas)** pour mettre en surbrillance Supprimer, puis appuyez sur **Entrée**.
- 2. L'instrument vous demande de confirmer que vous souhaitez bien supprimer l'échantillon sélectionné. Appuyez sur **Tab (haut)** ou **Tab (bas)** pour mettre en surbrillance Oui, puis appuyez sur **Entrée**.

#### **Supprimer**

L'option Supprimer fonctionne de la même manière que l'option Imprimer. Vous pouvez supprimer le dernier échantillon stocké dans un groupe ou les échantillons d'un groupe spécifique. Vous pouvez également supprimer tous les échantillons stockés.

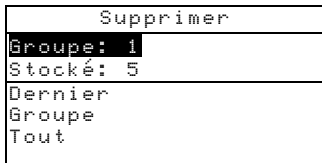

#### **Suppression du dernier échantillon ou d'un groupe**

- 1. Mettez en surbrillance Groupe: X et appuyez sur **Entrée**. L'éditeur s'ouvre.
- 2. Appuyez sur **Tab (haut)** ou **Tab (bas)** pour sélectionner le groupe désiré, puis appuyez sur **Entrée**.
- 3. Appuyez sur **Tab (haut)** ou **Tab (bas)** pour mettre en surbrillance Dernier ou Groupe en bas de l'écran, puis appuyez sur **Entrée**.
- 4. L'instrument vous demande de confirmer que vous souhaitez bien supprimer le dernier échantillon. Appuyez sur **Tab (haut)** ou **Tab (bas)** pour mettre en surbrillance Oui, puis appuyez sur **Entrée**.

#### **Suppression de tous les échantillons**

1. Appuyez sur **Tab (haut)** ou **Tab (bas)** pour mettre en surbrillance Tout en bas de l'écran, puis appuyez sur **Entrée**.

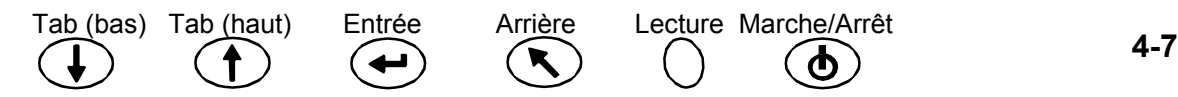

2. L'instrument vous demande de confirmer que vous souhaitez bien supprimer tous les échantillons stockés. Appuyez sur **Tab (haut)** ou **Tab (bas)** pour mettre en surbrillance Oui, puis appuyez sur **Entrée**.

### **Étiquetage des échantillons (avec le lecteur de code-barres optionnel)**

Vous pouvez scanner des code-barres et les joindre sous forme « d'étiquettes » aux mesures des échantillons. Les données des échantillons qui sont transmises incluent alors les étiquettes jointes (jusqu'à six étiquettes par échantillon). Lorsque vous scannez un code-barres, trois options d'étiquetage s'offrent à vous :

- **Étiq. Échant. suivant** Cette option attribue l'étiquette scannée au prochain échantillon mesuré.
- **Étiq. Groupe actuel** Cette option attribue l'étiquette scannée à chaque mesure enregistrée dans un groupe sélectionné. La première étiquette scannée dans un groupe est également utilisée comme nom du groupe.
- **Étiq. Tout** Cette option attribue l'étiquette scannée à toutes les mesures prises en mode Stockage.
- 1. Assurez-vous que l'instrument est en mode Stockage et sélectionnez le numéro du groupe comme expliqué précédemment.
- 2. Scannez le code-barres à l'aide du lecteur de code-barres optionnel relié à l'instrument. Reportez-vous au chapitre 1 pour plus d'informations sur l'utilisation du lecteur de code-barres optionnel.

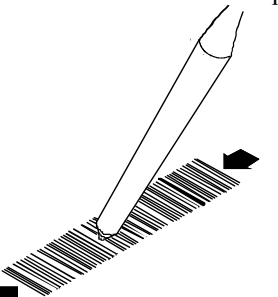

Le nom du code-barres s'affiche sur la deuxième ligne de l'écran d'affichage de l'instrument. Si ce n'est pas le cas, reportez-vous aux Conseils de dépannage dans le chapitre 5.

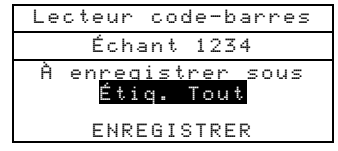

3. Mettez en surbrillance l'option choisie, puis appuyez sur **Entrée** pour naviguer entre les types d'étiquettes disponibles (**Étiq. Groupe actuel**, **Étiq. Échant. Suivant** ou **Étiq. Tout**).

**REMARQUE :** l'option Étiq. Tout ne s'affiche pas si des échantillons sont actuellement stockés dans l'instrument. De même, l'option Étiq. Groupe actuel ne s'affiche pas si des mesures sont actuellement stockés dans le groupe sélectionné.

- 4. Appuyez sur **Tab (haut)** ou **Tab (bas)** pour mettre en surbrillance ENREGISTRER, puis appuyez sur **Entrée**.
- 5. Si vous souhaitez ajouter d'autres étiquettes (six au maximum) aux échantillons suivants, scannez un autre code-barres avec le lecteur et répétez les étapes 3 et 4.

6. Après avoir scanné un code-barres, positionnez l'instrument sur l'échantillon, puis prenez une mesure. Vous devrez peut-être appuyer sur le bouton de **Lecture** pour compléter la mesure si l'instrument est configuré de la sorte.

## **Mode Normal**

Le mode Normal offre les mêmes options de mesure et d'affichage que le mode Stockage, sauf que vous ne pouvez pas stocker de données dans ce mode. Vous pouvez comparer les échantillons mesurés à des références stockées (avec ou sans valeurs de tolérance appliquées). Si des valeurs de tolérance sont appliquées à la référence, des indications de succès ou d'échec s'affichent. Vous pouvez afficher les données des échantillons sous plusieurs espaces de couleur et différentes combinaisons d'illuminant/observateur. Le mode Normal affiche les données absolues/différences et des indications succès/échec pour les cinq angles.

1. Appuyez sur **Tab (haut)** ou **Tab (bas)** pour mettre en surbrillance Normal.

–MENU PRINCIPAL –

| Stockage<br>ormal<br>Références<br>Etalonner<br>Config. | MA48<br>xxxx<br>****** |
|---------------------------------------------------------|------------------------|
|---------------------------------------------------------|------------------------|

2. Appuyez sur **Entrée** pour accéder au mode Normal. Les informations affichées varient selon que les tolérances sont utilisées ou non et selon l'espace de couleur sélectionné (absolu ou différence).

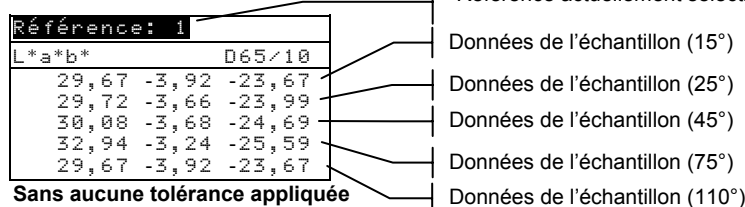

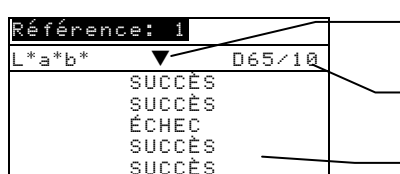

Données de l'échantillon (15°) Données de l'échantillon (25°)

Référence actuellement sélectionnée

Données de l'échantillon (45°) Données de l'échantillon (75°)

Indique que des données de différence sont disponibles pour la mesure (voir Mode

Espace de couleur et illuminant/observateur sélectionnables

Indication succès/échec lorsque les tolérances sont appliquées

**Avec des tolérances appliquées** 

3. Si vous souhaitez comparer des données de référence stockées à des échantillons mesurés et que l'option de sélection automatique de la référence n'est pas activée dans le mode Configuration, vous devez manuellement sélectionner une référence. Appuyez sur **Entrée** pour accéder à l'éditeur. Des flèches s'affichent à gauche. Appuyez sur **Tab (haut)** pour avancer dans la liste des références ou sur **Tab (haut)** pour reculer dans la liste.

Appuyez sur **Entrée** pour sélectionner la référence affichée.

- 4. Positionnez l'instrument sur l'échantillon, puis prenez une mesure. Vous devrez peutêtre appuyer sur le bouton de **Lecture** pour compléter la mesure si l'instrument est configuré de la sorte.
- 5. Appuyez sur **Tab (haut)** ou **Tab (bas)** pour mettre en surbrillance l'espace de couleur (par exemple ∆L\*a\*b\*) ou l'illuminant/observateur (par exemple D65/10).

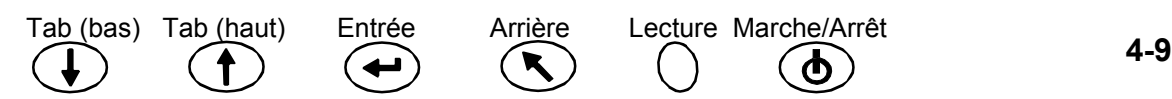

6. Appuyez sur **Entrée** pour parcourir les options relatives aux espaces de couleur et aux illuminants/observateurs disponibles. Les données sont automatiquement mises à jour en fonction de l'option sélectionnée.

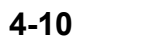

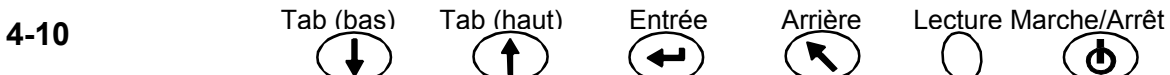

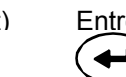

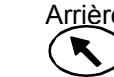

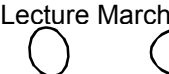

# *5 Entretien et maintenance générale*

# **Réparations**

L'instrument est couvert par une garantie limitée d'un an (à l'exception du bloc-batterie et du lecteur de code-barres). Il doit être retourné à l'usine ou à un centre de réparation autorisé pour toute réparation pendant cette période de garantie. Toute tentative personnelle de réparation pendant cette période pourra entraîner l'annulation de la garantie.

X-Rite® offre à ses clients un service de réparation en usine. En raison de la complexité des circuits de l'instrument, tout problème doit être soumis à l'usine ou à un centre de réparation autorisé. Pour plus d'informations, veuillez appeler le 1-888-826-3042 ou le 1-616-803-2100 en Amérique du Nord ou le +33(0)1 69 53 66 20 en France.

X-Rite assure également la réparation des instruments après la période de garantie. L'instrument doit être retourné, au complet, inaltéré et dans son carton d'origine, à l'usine ou à un centre de réparation autorisé. Les frais de transport sont à la charge du client.

# **Nettoyage de l'instrument et de la station d'accueil**

Au besoin, vous pouvez nettoyer l'extérieur de l'instrument et de la station d'accueil à l'aide d'un chiffon imbibé d'eau ou de détachant doux.

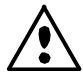

*N'UTILISEZ PAS* **de solvants pour nettoyer l'instrument ou la station d'accueil, au risque d'endommager les revêtements.** 

# **Nettoyage de l'optique**

L'optique de l'instrument doit être nettoyée une fois par semaine en général, et plus souvent si nécessaire, surtout dans un environnement poussiéreux.

Soulevez l'instrument avec précaution et administrez de courtes bouffées d'air propre dans l'ouverture de l'instrument, de façon à éliminer les poussières pouvant se trouver dans la zone d'optique.

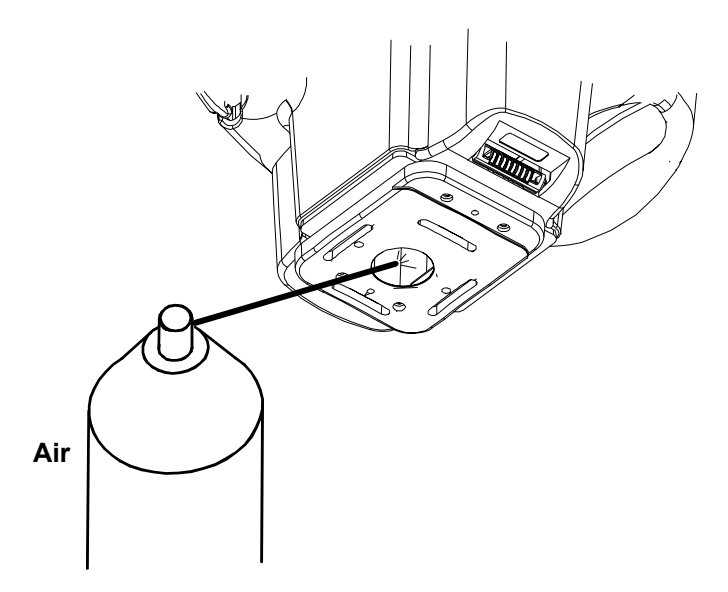

## **Remplacement du bloc-batterie**

Le bloc-batterie doit être remplacé par un technicien qualifié ou un centre de réparation autorisé. Vous pouvez obtenir un kit de remplacement du bloc-batterie en contactant un centre de réparation autorisé.

## **Nettoyage de la référence d'étalonnage**

Pour nettoyer la référence en céramique, utilisez une solution d'eau tiède et de savon doux. Assurez-vous de bien rincer la référence avec de l'eau tiède et de l'essuyer avec un chiffon sec et non pelucheux. La référence doit être complètement sèche avant de prendre une mesure d'étalonnage.

# **Nettoyage du piège de réflectance zéro**

Le piège de réflectance zéro doit être nettoyé de temps en temps afin d'éliminer les poussières et tout autre élément parasite.

- 4. Débranchez le câble d'interface et l'adaptateur CA de la station d'accueil.
- 5. Retirez l'instrument de la station d'accueil et retournez la station d'accueil.
- 6. Retirez les quatre vis qui maintiennent la plaque de nettoyage en place, puis retirez la plaque de nettoyage.
- 7. À l'aide d'un aérosol, soufflez de courtes bouffées d'air propre dans le piège de réflectance zéro afin d'éliminer les poussières accumulées ou toute autre contamination.
- 8. Réinstallez la plaque de nettoyage, replacez les quatre vis et reconnectez le câble d'interface et l'adaptateur CA.

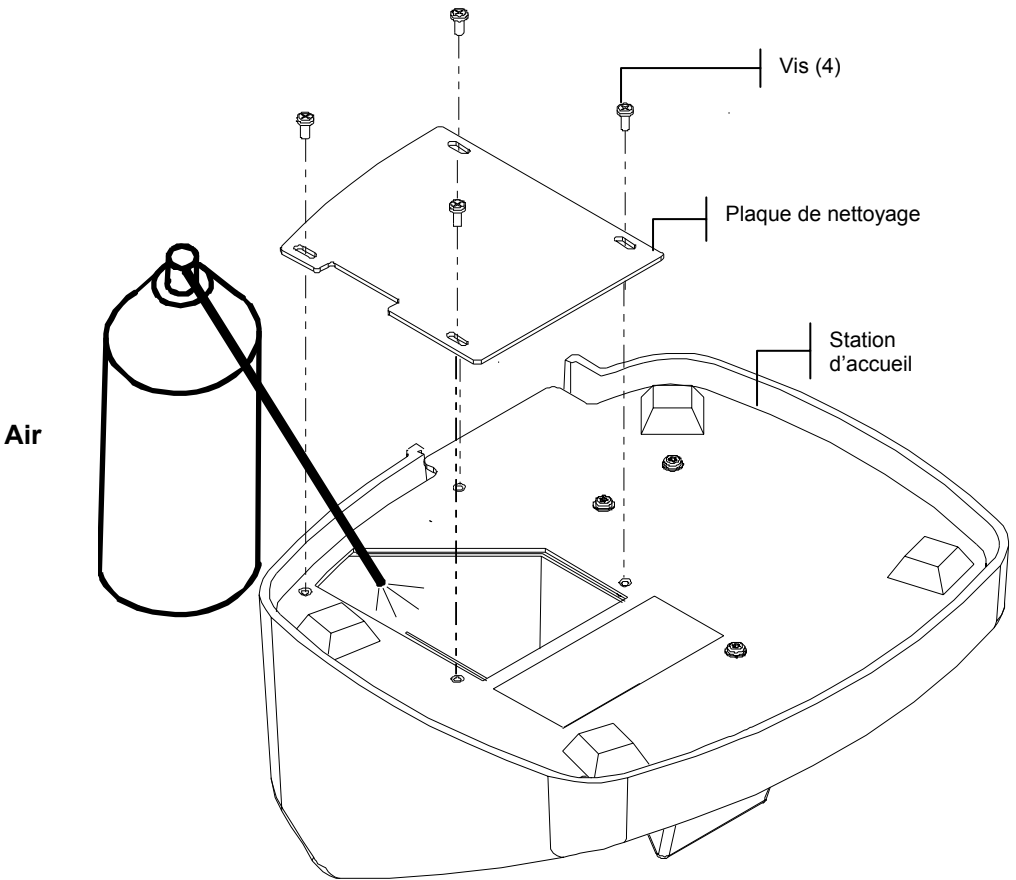

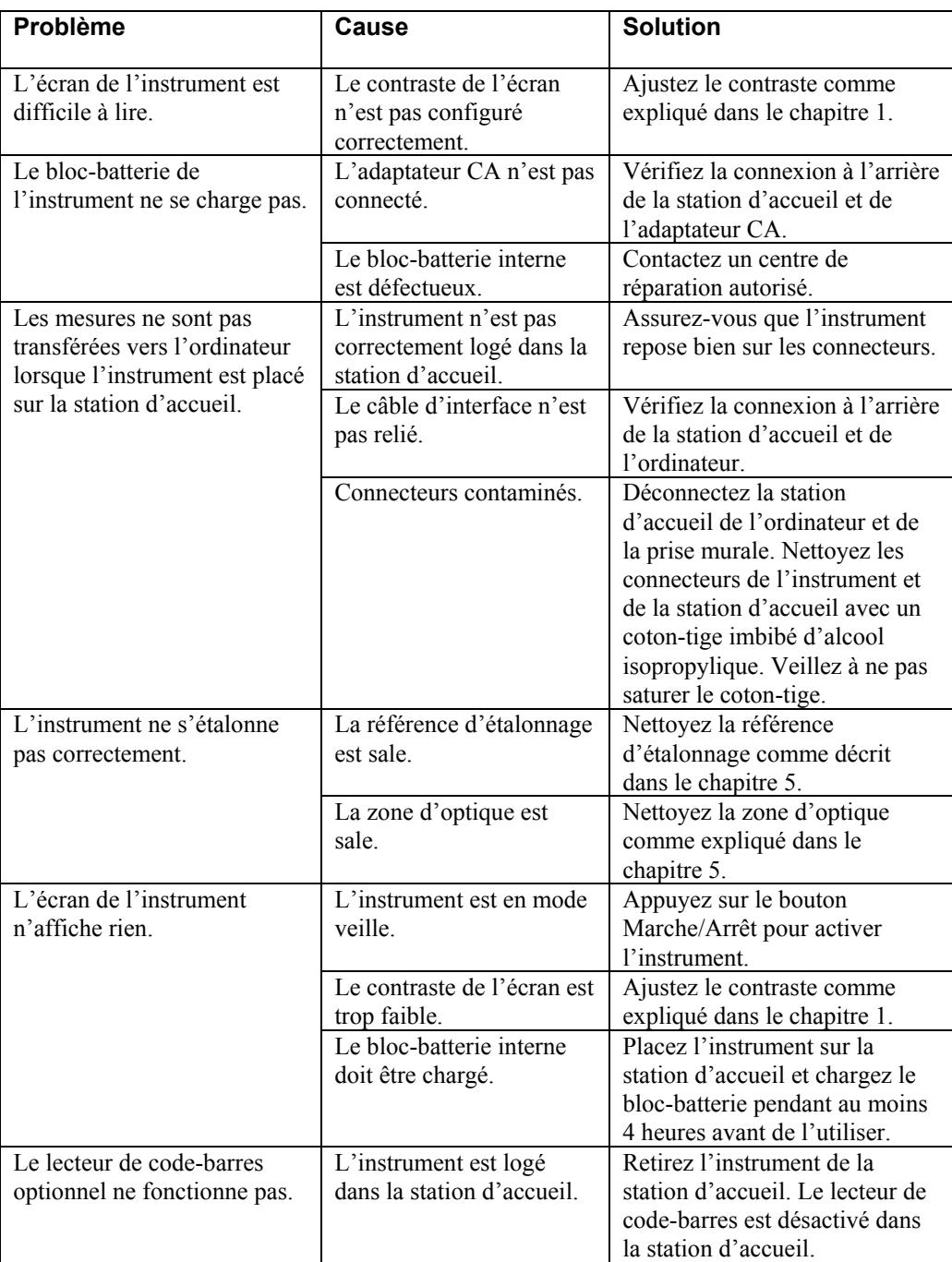

# **Conseils de dépannage**

## **Messages d'erreurs**

Vous trouverez ci-après une liste des messages d'erreur les plus fréquents que vous pouvez rencontrer lors de l'utilisation de votre instrument. Si l'un des messages d'erreur suivants s'affiche, notez-le et suivez les étapes appropriées pour résoudre le problème. Si le problème persiste, contactez un centre de réparation autorisé.

#### **Messages d'erreur relatifs aux lectures**

**Erreur lecture – Batteries faibles. Chargez-les.** Indique que le bloc-batterie est trop faible pour opérer l'unité. Placez l'instrument dans la station d'accueil et laissez le bloc-batterie se charger avant de prendre des mesures.

**Erreur lecture – Une légère fuite s'est produite.** Une lumière diffuse pénètre dans l'ouverture de l'instrument. Assurez-vous que la surface de mesure est plate.

**Erreur lecture – Nombre maximum de réflectances excédé.** La surface mesurée est supérieure à la gamme maximum de l'instrument.

**Erreur lecture – Le moteur a ignoré la sync.** L'instrument n'a pas pu déterminer la position du moteur. Remesurez.

**Erreur lecture – Réinit. pendant lect. Vérifiez les batteries.** Ce message peut s'afficher si l'instrument n'est pas utilisé pendant une période de temps prolongée. Rechargez le bloc-batterie pendant 4 heures.

**Erreur lecture – Bouton de lecture relâché trop tôt.** Les deux interrupteurs de lecture n'ont pas été pressés pendant toute la lecture. Réessayez.

**Erreur lecture – Lampe en panne. La lampe doit être remplacée.** L'intensité de la lampe est trop faible pour prendre des mesures précises. La lampe doit être remplacée par un centre de réparation autorisé.

### **Messages d'erreur relatifs à l'étalonnage**

**Échec étalonnage = XXXX.** Au cours de l'étalonnage, l'instrument doit rester immobile pendant toute la procédure d'étalonnage du blanc. Si le problème persiste alors que l'instrument est maintenu immobile, veuillez transmettre le numéro d'erreur affiché à X-Rite ou à un centre de réparation autorisé.

**Échec étalonnage – Nombre Réflectance zéro max. dépassée.** La mesure de la réflectance zéro n'a pas été prise dans le port de réflectance zéro (station d'accueil) ou l'optique et/ou le piège de réflectance zéro ont besoin d'être nettoyés.

**Étal requis – Car l'utilisateur a abandonné.** L'utilisateur a abandonné la procédure lors d'une mesure.

**Étal requis – En raison d'un mauvais étal. zéro.** La mesure d'étalonnage de la réflectance zéro n'a pas été correctement mise à jour.

**Étal requis – En raison de la température.** La température a varié de 10 °C depuis la dernière procédure étalonnage.

#### **Messages d'erreur divers**

**Avertissement – Batteries faibles. Chargez-les.** Indique que la charge du blocbatterie est fortement affaiblie et qu'il devra être chargé prochainement. Ce message s'affiche uniquement au cours d'une mesure. L'instrument peut néanmoins encore prendre des mesures précises.

**Avertissement – Lampe faible. Remplacez-la bientôt.** La lampe est dans un état critique et doit être remplacée assez rapidement.

# **Spécifications**

#### **Géométries de mesure**

- Éclairage à 45°
- Affichage spéculaire 15°, 25°, 45°, 75°, 110°
- Précision angulaire de  $\pm$  0,15 $^{\circ}$
- Mesure par fibre optique avec technologie DRS (Dynamic Rotational Sampling)

#### **Zone de mesure**

• Diamètre de 12 mm

#### **Source d'éclairage**

• Lampe au tungstène, couleur corrigée à environ 4 000 °K

#### **Types d'illuminants**

• C,  $D_{65}$ ,  $D_{50}$ , A, F2, F7, F11 et F12

#### **Observateurs standard**

 $\bullet$  2° et 10°

#### **Récepteurs**

• Photodiodes au silicium enrichies en bleu

#### **Gamme spectrale**

•  $400 \text{ nm} - 700 \text{ nm}$ 

#### **Intervalle spectral**

Mesure spectrale à 28 bandes

- Intervalle de 10 nm de 400 nm à 640 nm
- Intervalle de 20 nm de 640 nm à 700 nm
- Largeur de bande de 15 nm

#### **Sortie des données spectrales**

• Les valeurs de réflectance spectrales peuvent être transmises à partir du port RS-232 ou USB via la station d'accueil pour les 5 angles à intervalles de 10 nm de 400 nm à 700 nm

#### **Gamme de mesure**

• Réflectance de 0 à 400 %

#### **Durée d'une mesure**

• Environ 2 s

#### **Accord inter-instrument**

- 0,20 ∆E\* en moyenne sur plaque BCRA de référence
- 0,40 ∆E\* max. sur plaque chromatique
- 0,15 ∆E\* max. sur plaque grise

#### **Répétabilité à court terme**

• 0,10 ∆E\* sur céramique blanche

#### **Longévité de la lampe**

• Environ 500 000 mesures

#### **Bloc d'alimentation**

• Bloc-batterie intégré rechargeable (Ni-métal hydride) ; 7,2 VDC à 1400 mAh.

#### **Adaptateur CA**

- MA48 : 90-130 VAC, 50-60 Hz, 15 W max
- MA48X : 90-240 VAC, 50-60 Hz, 30 W max

#### **Temps de chargement**

• Dans l'instrument : 4 heures

#### **Mesures par chargement**

• 1 000 mesures à 5 angles (mesures continues à intervalles de 10 s)

#### **Stockage des données (cinq angles)**

- 200 standards
- 850 échantillons

#### **Interface des données**

• Port RS-232 et USB bidirectionnel breveté, 9 600 - 19 200 bauds

#### **Affichage**

• LCD graphique 128 x 256 pixels

#### **Température de fonctionnement**

- De 10 °C à 40 °C
- 85 % d'humidité relative maximum (sans condensation)

#### **Température de rangement**

• De -20 °C à 50 °C

#### **Poids**

•  $1,1$  kg

#### **Dimensions**

• 13,4 cm x 13,7 cm x 20,4 cm

#### **Accessoires fournis**

• Référence d'étalonnage, station d'accueil, adaptateur CA, manuel de l'utilisateur et bracelet

Les références X-Rite sont traçables à l'institut NIST (National Institute of Standards and Technology), rapport d'étalonnage (MCSL-18).

Les spécifications et la conception du produit peuvent être modifiées sans préavis.

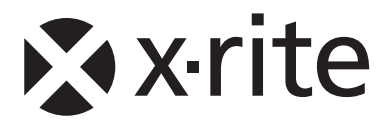

## Siège social - États-Unis

4300 44th Street SE Grand Rapids, Michigan 49512 Téléphone (+1) 800 248 9748 ou (+1) 616 803 2100 Télécopie (+1) 800 292 4437 ou (+1) 616 803 2705

## Siège social - Europe

Althardstrasse 70 8105 Regensdorf Suisse Téléphone (+41) 44 842 24 00 Télécopie (+41) 44 842 22 22

### Siège social - Asie

Room 808-810 Kornhill Metro Tower, 1 Kornhill Road Quarry Bay Hong Kong Téléphone (+852) 2 568 6283 Télécopie (+852) 2 885 8610

Visitez www.xrite.com pour obtenir les coordonnées du bureau le plus proche de chez vous.